# МІНІСТЕРСТВО ОСВІТИ І НАУКИ УКРАЇНИ ОДЕСЬКИЙ ДЕРЖАВНИЙ ЕКОЛОГІЧНИЙ УНІВЕРСИТЕТ

# МЕТОДИЧНІ ВКАЗІВКИ

по виконанню лабораторних робіт

з дисципліни «**Інформаційні системи та технології»**

# *Частина 2 – «РОБОТА У MICROSOFT WORD»*

Рівень вищої освіти – «Бакалавр» Спеціальність – 073 «Менеджмент», 281 «Публічне управління та адміністрування»

Одеса, 2019

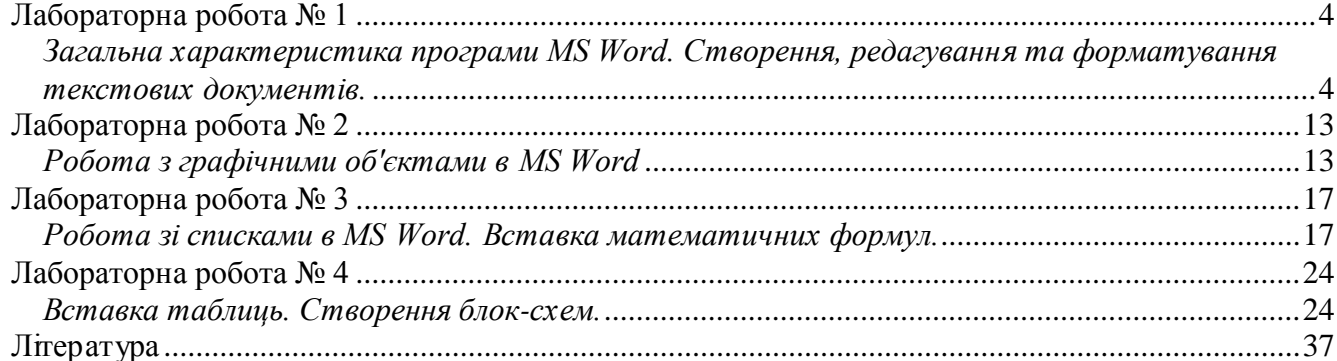

Для *виконання лабораторних робіт* необхідно, щоб на комп'ютері був встановлений пакет прикладних програм **MS OFFICE.**

По кожній лабораторній роботі необхідно скласти звіт.

### **Звіт про виконання лабораторної роботи.**

- 1. Тема лабораторної роботи.
- 2. Мета роботи.
- 3. Відповіді на контрольні питання.
- 4. Послідовність кроків виконання загального завдання.
- 5. Висновки по роботі.

#### **Правила техніки безпеки та охорона праці**

Згідно з «Правилами техніки безпеки в лабораторіях інформатики» студентам забороняється:

- з`являтися та знаходитись приміщенні в нетверезому стані;
- ставити поруч з клавіатурою ємності з рідиною;
- перебувати в приміщенні в верхній одежі та завалювати нею робочі столи та стільці;

 працювати в лабораторії більше 6-ти годин на день (для вагітних жінок – більше 4-х годин);

 за власною ініціативою змінювати закріплені за ними робочі місця та знаходитись в приміщенні під час роботи іншої учбової групи;

 самостійно виконувати вмикання електроживлення лабораторії та заміну складових частин ПК, що вийшли із ладу.

У випадку виявлення несправностей обчислювальної техніки студент повинен сповістити про це викладача чи будь-кого з навчально-допоміжного персоналу лабораторії.

### **Лабораторна робота № 1**

### <span id="page-3-1"></span><span id="page-3-0"></span>*Загальна характеристика програми MS Word. Створення, редагування та форматування текстових документів.*

**Мета:** придбання практичних навичок редагування текстових документів Micro soft Word: введення тексту, визначення режимів і масштабу перегляду документа, оформлення змісту, вставка графічних об'єктів.

### **Теоретичні відомості**

Microsoft Office Word допомагає створювати професійно оформлені документи, надаючи набір різноманітних засобів для створення та форматування документів. Широкі можливості редагування, запису приміток, а також порівняння текстів дозволяють швидко збирати і обробляти різні види документів. Передова система об'єднання даних забезпечує збереження зв'язку документів з важливими джерелами ділової інформації.

### **ХІД ВИКОНАННЯ ЛАБОРАТОРНОЇ РОБОТИ:**

1. Запустити MS Word, вибравши його в меню Пуск -> Програми.

2. Створити новий файл документа, зберегти його у своїй папці.

3. Виставити параметри сторінки:зліва 2 см, справа 1,5 см, зверху 1,5 см, знизу 2 см.

#### *Зміна і установка полів сторінки*

У додатку Microsoft Word задати параметри сторінки можна кількома способами. Можна використовувати поля сторінки, встановлені за замовчуванням, або задати власні. Для більшості принтерів необхідно задати певні поля, оскільки вони не можуть друкувати текст аж до краю аркуша. При спробі встановити занадто маленькі поля буде виведено повідомлення Одне або декілька полів лежать поза області друку.

• На вкладці Макет сторінки у групі Параметри сторінки виберіть команду Поля.

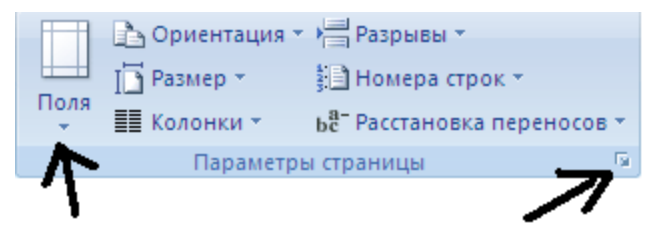

Рис. 1.1.

• Виберіть потрібний тип полів. Для установки найбільш часто використовуваного розміру полів виберіть у списку значення Звичайне.

• Параметри полів можна задати самостійно. Перейдіть на вкладку Поля, натисніть кнопку Настроюванні поля, а потім введіть нові значення в полях Верхнє, Нижнє, Ліве і Праве.

4. Набрати 3 сторінки тексту.

5. Відформатувати текст наступним чином: виділити весь текст (рис.1.2 а) на вкладка: Головна група Редагування; та виставити параметри шрифта: Times New Roman, 12 пт (рис.1.2 б).

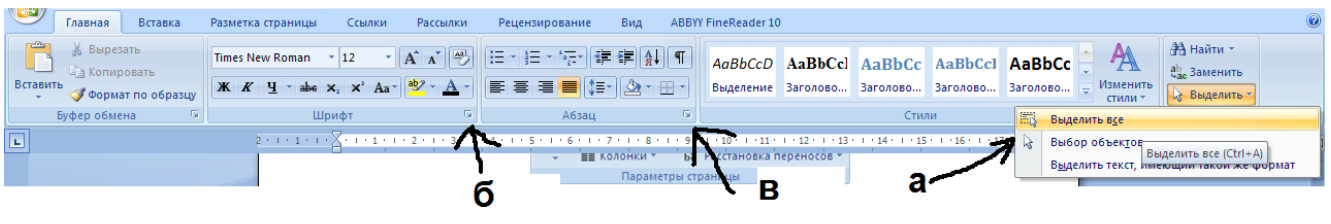

Рис. 1.2.

Встановити абзацний відступ 1,25 см, міжрядковий інтервал одинарний, інтервал перед 2 пт після 2 пт (рис.1.2 б).

6. Розбити останній абзац тексту на 2 колонки. Для цього потрібно виділити абзац і вибрати

кількість колонок:

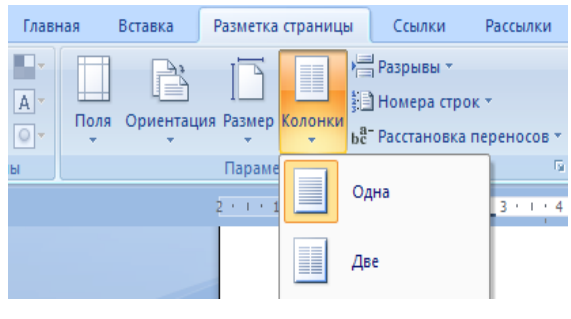

Рис. 1.3.

7. Вставити малюнок з файлу. До малюнку застосувати різні види обтікання.

### *Вставка малюнка або кліпу*

Малюнки та кліпи можна вставляти або копіювати в документ з безлічі різних джерел, наприклад, завантажувати їх з веб-вузлів, копіювати з веб-сторінок або вставляти із файлів.

Крім того, можна керувати тим, як малюнок або кліп розташовуються щодо тексту всередині документа.

### Вставка малюнка з файлу

Клацніть місце вставки малюнка.

• На вкладці Вставка у групі Зображення клацніть Рисунок.

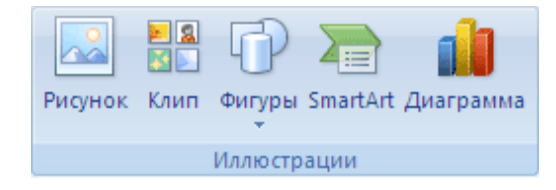

Рис. 1.4.

- Знайдіть зображення, яке потрібно вставити.
- Двічі клацніть зображення, яке потрібно вставити.

• У групі Засоби малюнків клацніть вкладку Формат, а потім у групі Розташування виберіть команду Обтікання текстом.

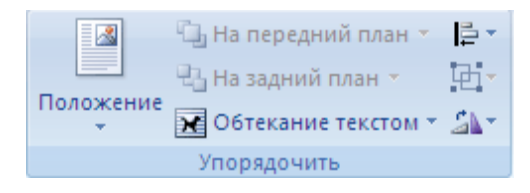

Рис. 1.5.

8. Увімкнути перевірку правопису та граматики.

Програми пакету Microsoft Office пропонують спосіб швидко і просто знаходити і виправляти помилки правопису в документі. При цьому можна відключити відображення хвилястих червоних ліній в документах. При автоматичній перевірці правопису в ході набору документа можна бути впевненим у тому, що до моменту виведення документа вдалося виправити значну кількість помилок правопису. Для включення необхідно зайти в меню, вибрати параметри Word – Правопис.

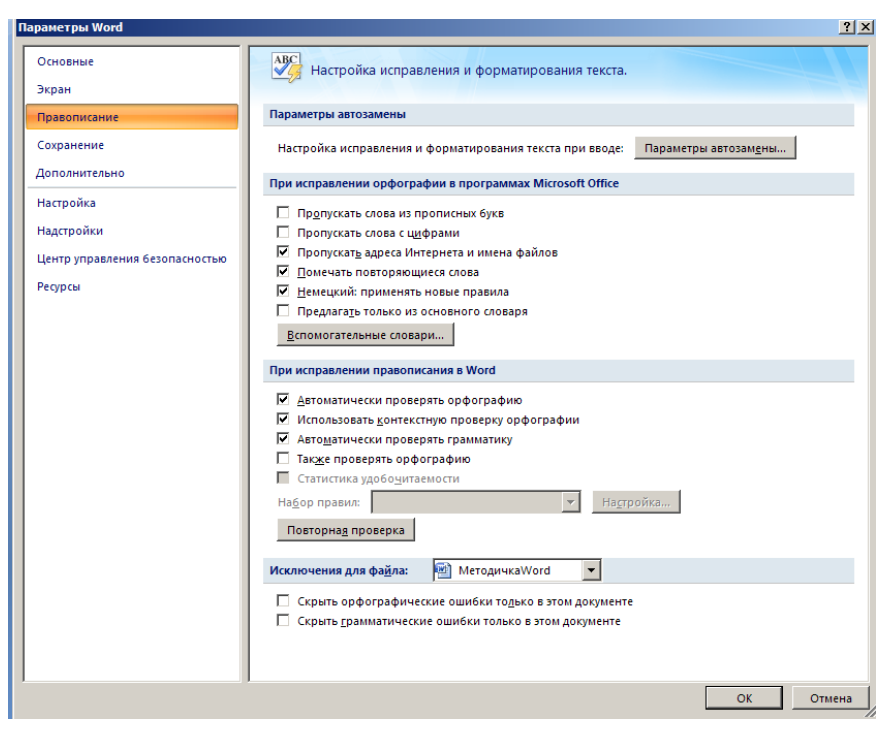

Рис. 1.6.

9. Відформатуємо стилі.

Експрес-стилі – це набори стилів для спільного застосування, використовувані для надання документу професійного та привабливого вигляду.

Ви можете відформатувати текст, задавши йому певний стиль.

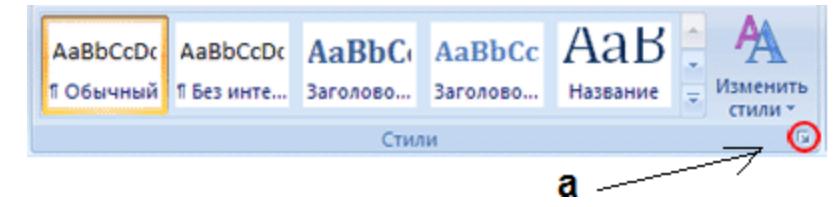

Рис. 1.7.

Вибрати стиль, наприклад *Звичайний* (рис.1.7 а).

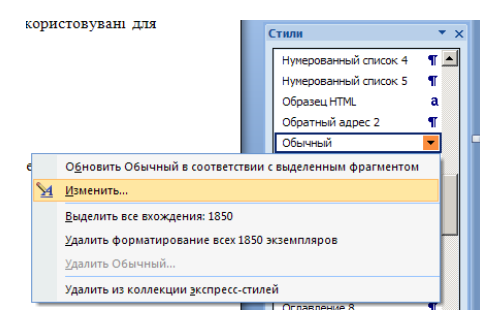

Рис. 1.8.

- Визвати контекстне меню та обрати пункт Изменить.
- Відформатувати стиль можна за допомогою панелі і кнопки формат (рис. 1.9.)

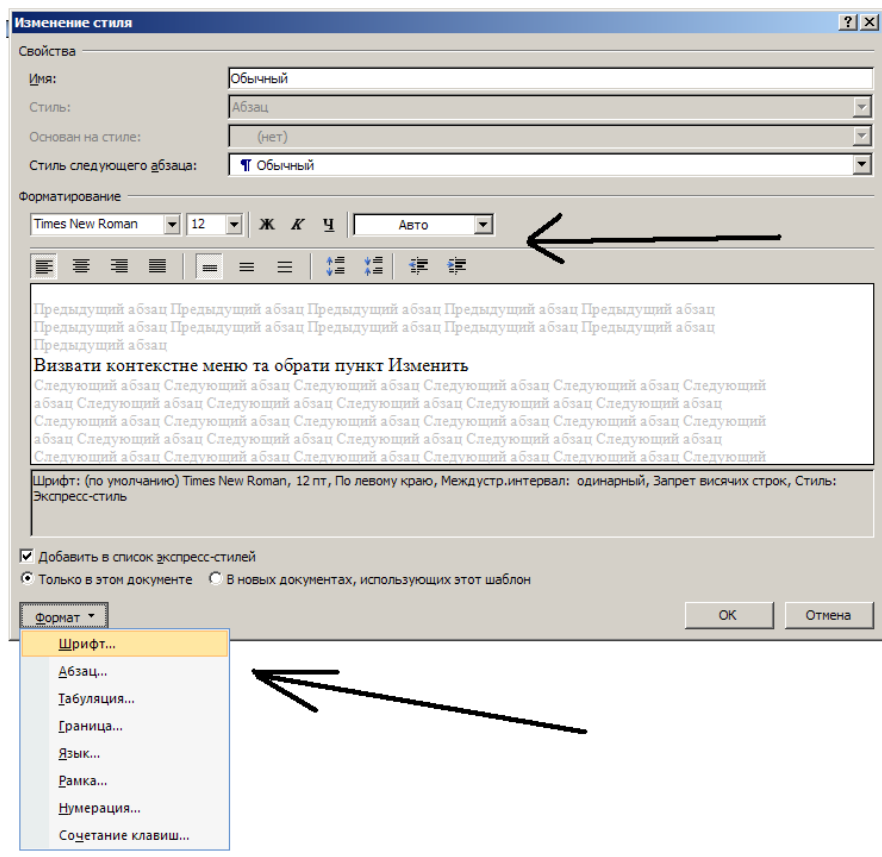

Рис. 1.9.

Щоб застосувати стиль до тексту, потрібно:

- Виділіть текст.
- На вкладці Главная у групі Стилі виберіть необхідний стиль для тексту (*Звичайний*).
- Аналогічно можна змінити стиль Заголовок 1 та Заголовок 2.

10. До набраного тексту придумайте заголовки для абзаців.

Далі необхідно виділити мишкою кожен заголовок і застосувати до нього стилі Заголовок 1 або Заголовок 2. Так, Заголовок 1 для всіх заголовків першого уроню и Заголовок 2 для інших.

### *Створення змісту.*

Найбільш простим способом створити зміст є використання вбудованих стилів заголовків (У Microsoft Word визначені дев'ять різних вбудованих стилів заголовків: «Тема 1» - «Заголовок 9».). Можливо створення змісту за допомогою користувацьких стилів, застосованих до документа. Можна також присвоїти рівні елементів змісту окремими фрагментами тексту.

1. Після того, як для всіх елементів змісту були виставлені стилі, можна приступити до складання змісту.

2. Клацніть у документі місце, куди буде вставлено зміст (зазвичай це початок документа).

3. На вкладці Посилання у групі Зміст і покажчики виберіть Зміст, а потім клацніть необхідний стиль змісту.

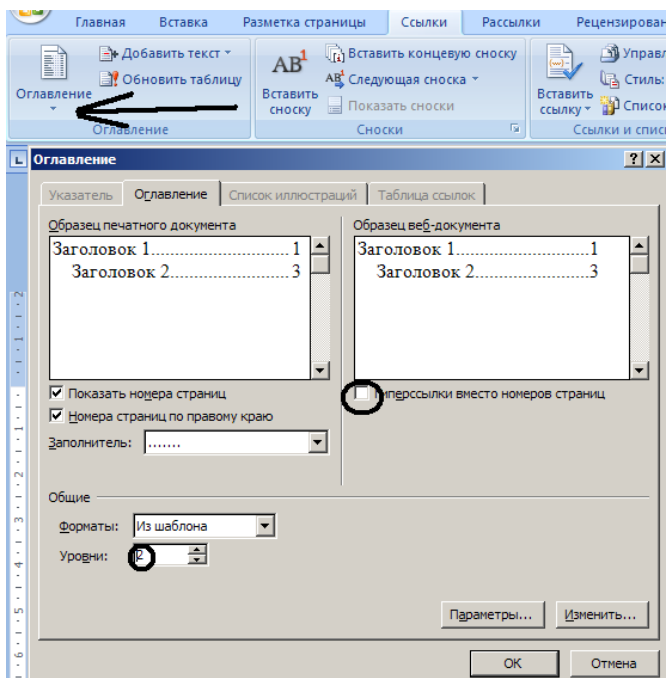

Рис. 1.10.

12. Вставити номер сторінки Зверху у центрі за допомогою команди Номер сторінки (рис. 1.11) Вставка-Колонтитули-Номер сторінки.

| ردوع<br>Главная                                                                                                    | Вставка      | Разметка страницы<br>Ссылки                                               | Рассылки | Рецензирование<br>Вид                                 | <b>ABBYY FineReader 10</b> |                                                |                               |                        |                                    |                                                                                |                                     |  |
|----------------------------------------------------------------------------------------------------|--------------|---------------------------------------------------------------------------|----------|-------------------------------------------------------|----------------------------|------------------------------------------------|-------------------------------|------------------------|------------------------------------|--------------------------------------------------------------------------------|-------------------------------------|--|
| <b>••</b> Титульная страница<br>Пустая страница<br><b>E Разрыв страницы</b>                                                                                                    | E<br>Таблица | <b>RB</b><br>$\Box$<br>$\infty$<br>Рисунок Клип Фигуры SmartArt Диаграмма | Հ≘       | • Гиперссылка<br>√ Закладка<br>•• Перекрестная ссылка | e<br>Верхний               | Нижний<br>колонтитул * колонтитул * страницы * | $\frac{1}{4}$<br><b>Номер</b> | $A =$<br>__<br>Надпись | √ WordArt ×<br><u>А≣</u> Буквица * | <b>В Экспресс-блоки ▼ 2 Строка подписи ▼</b><br>5- Дата и время<br>№9 Объект * | П Формула<br>$\Omega$ Символ $\sim$ |  |
| Страницы                                                                                                    | Таблицы      | <b>Иллюстрации</b>                                                        |          | Связи                                                 |                            | Колонтитулы                                    |                               |                        | Текст                              |                                                                                | Символы                             |  |
| $\overline{L}$<br>$+11 + 1$<br>Номер страницы<br>[         персонлю внесто нонеров ст<br>№ Показать нонера страниц<br>Вставка номеров страниц в документ.<br>√ Нонера страниц по правону краю<br>$\sim$<br><b>Janonvertene:</b><br>П÷<br> |              |                                                                           |          |                                                       |                            |                                                |                               |                        | $\mathbf{v} \times$                |                                                                                |                                     |  |

Рис. 1.11.

13. Відредагувати набраний текст відповідно до варіанту завдання. Задати стилі.

# **Варіанти завдання:**

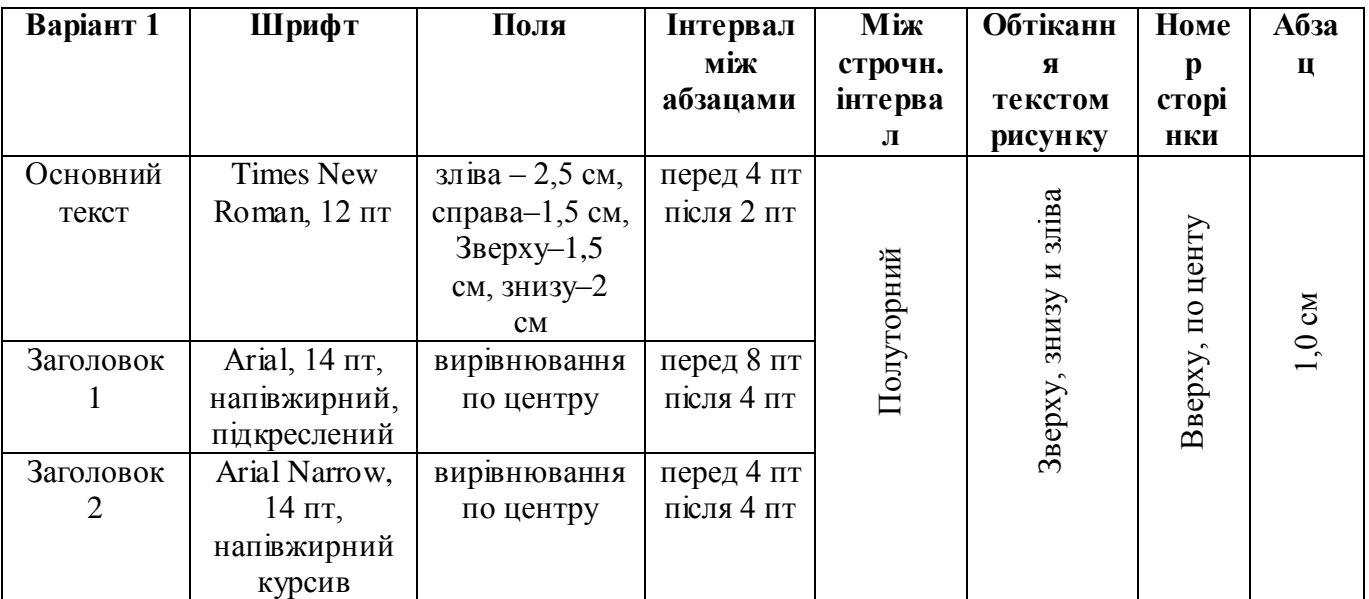

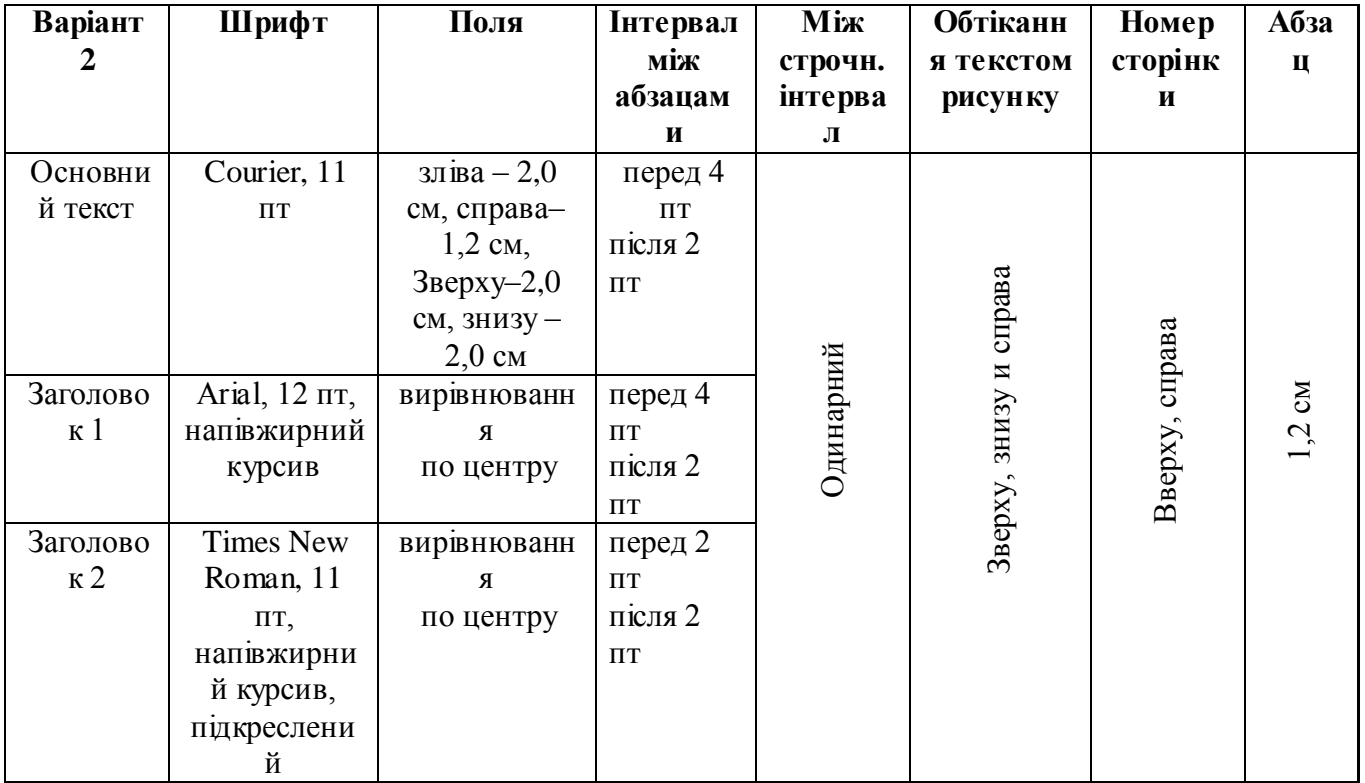

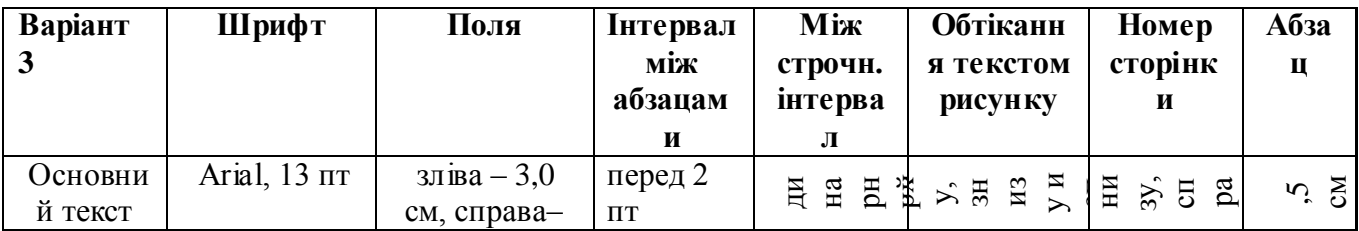

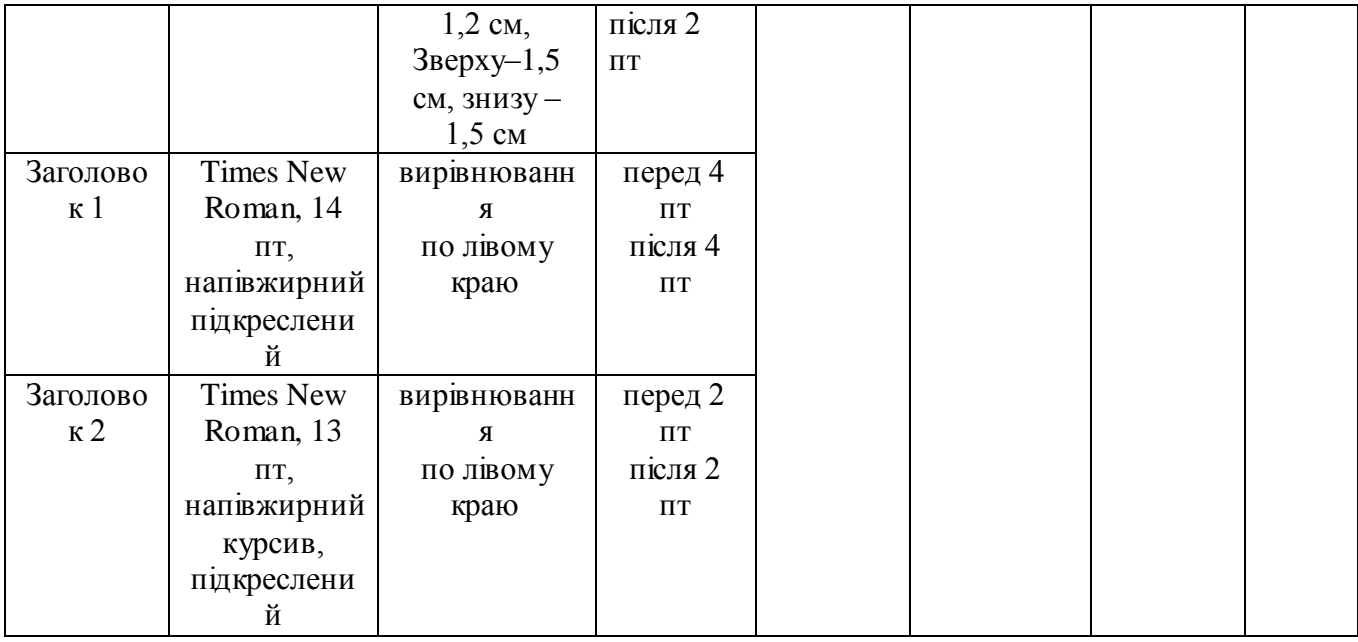

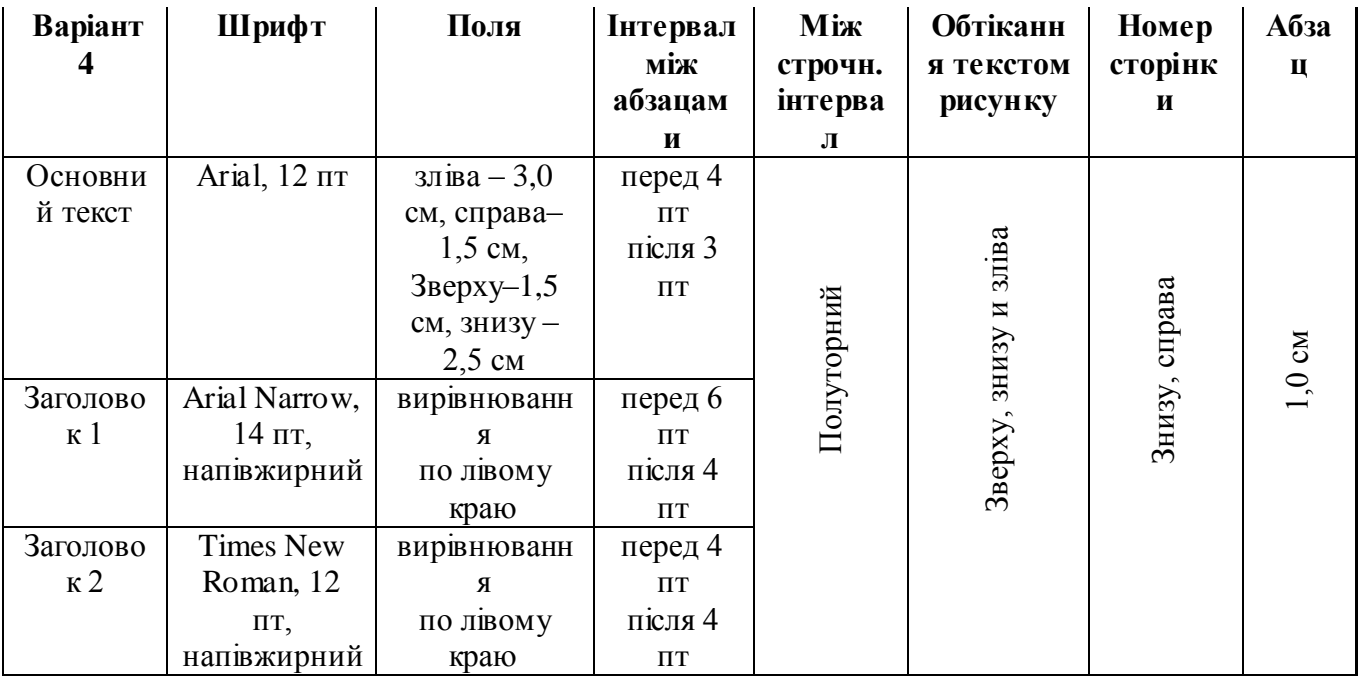

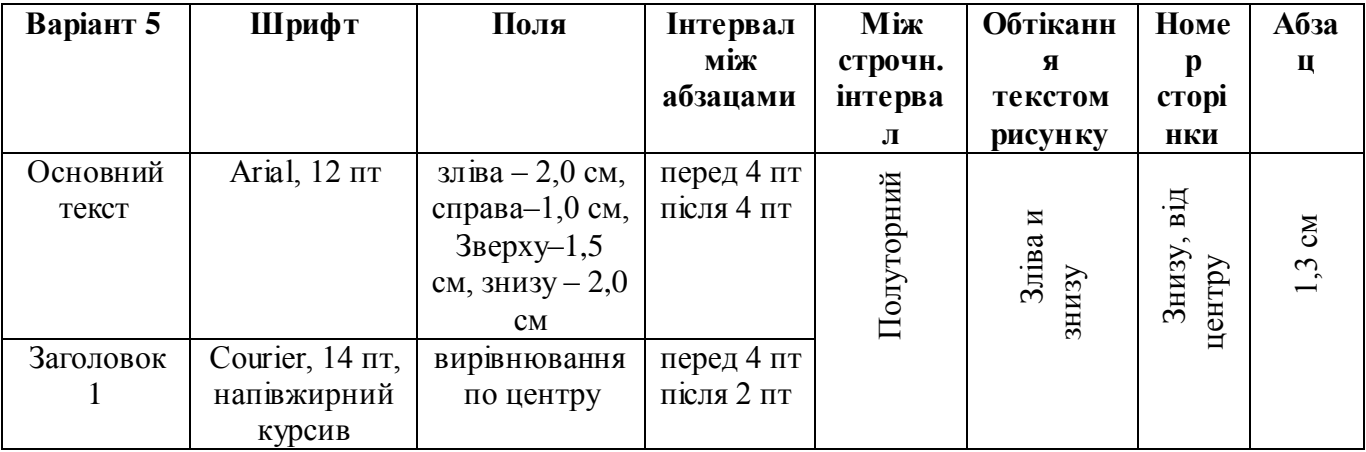

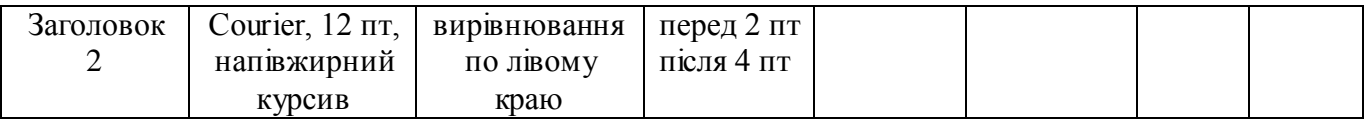

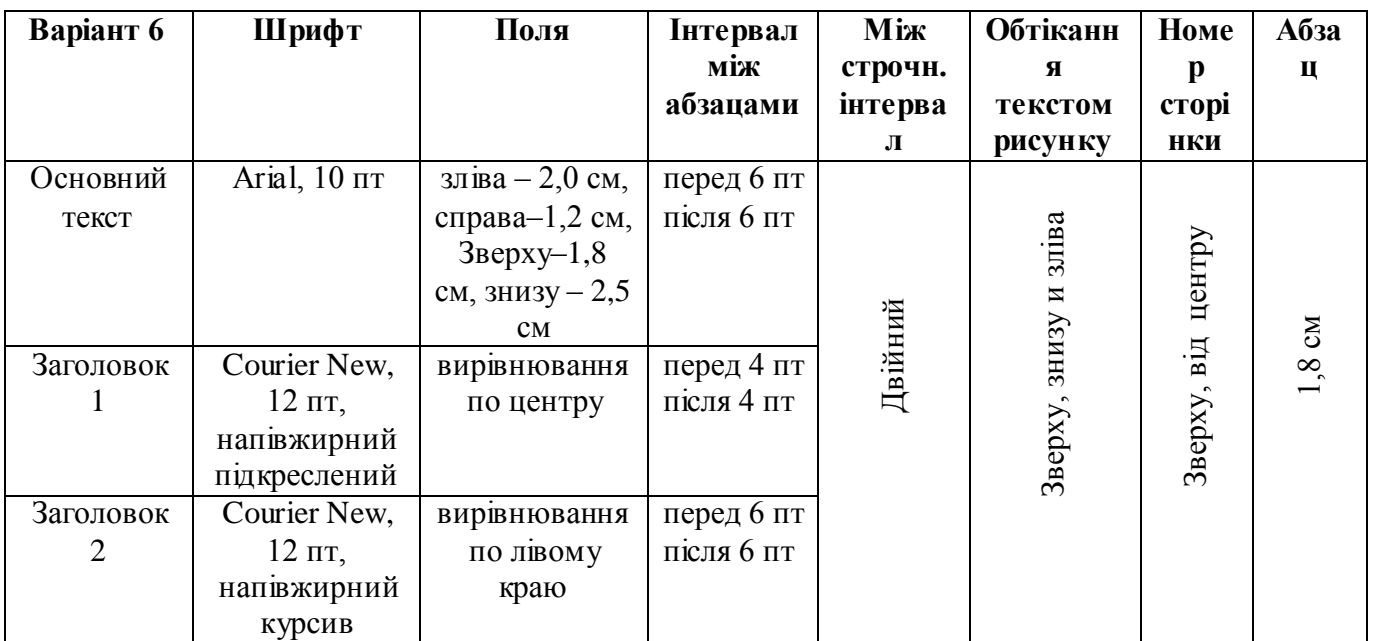

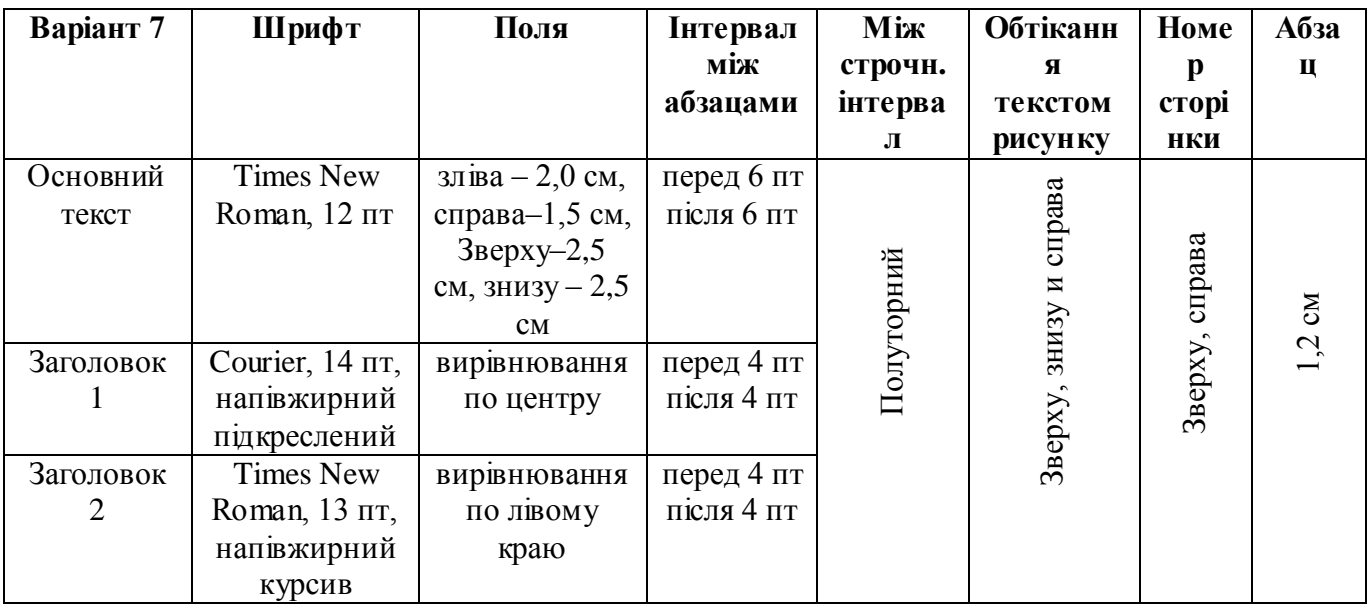

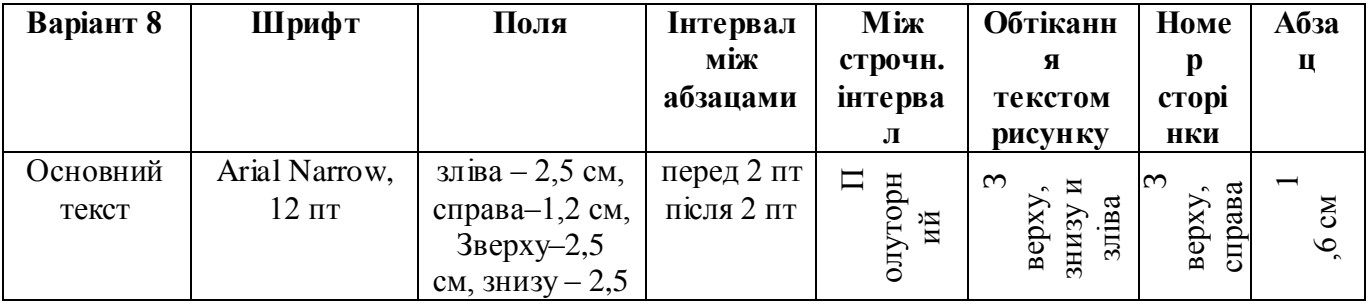

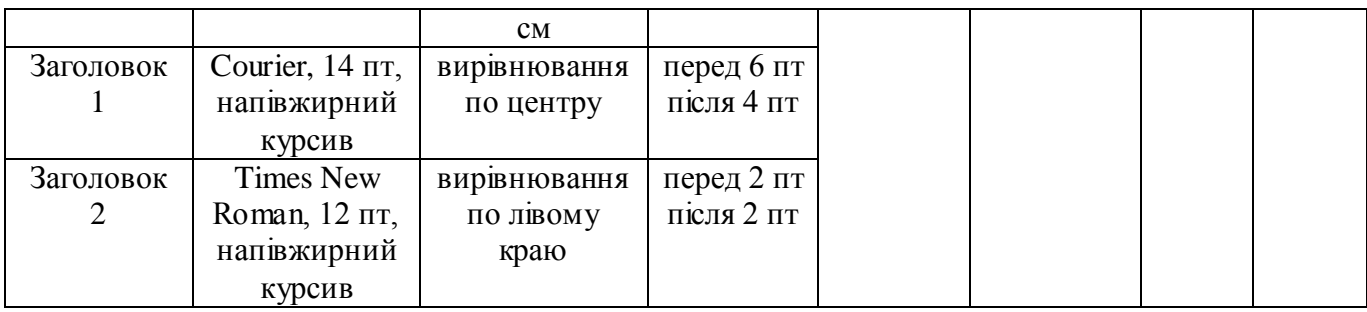

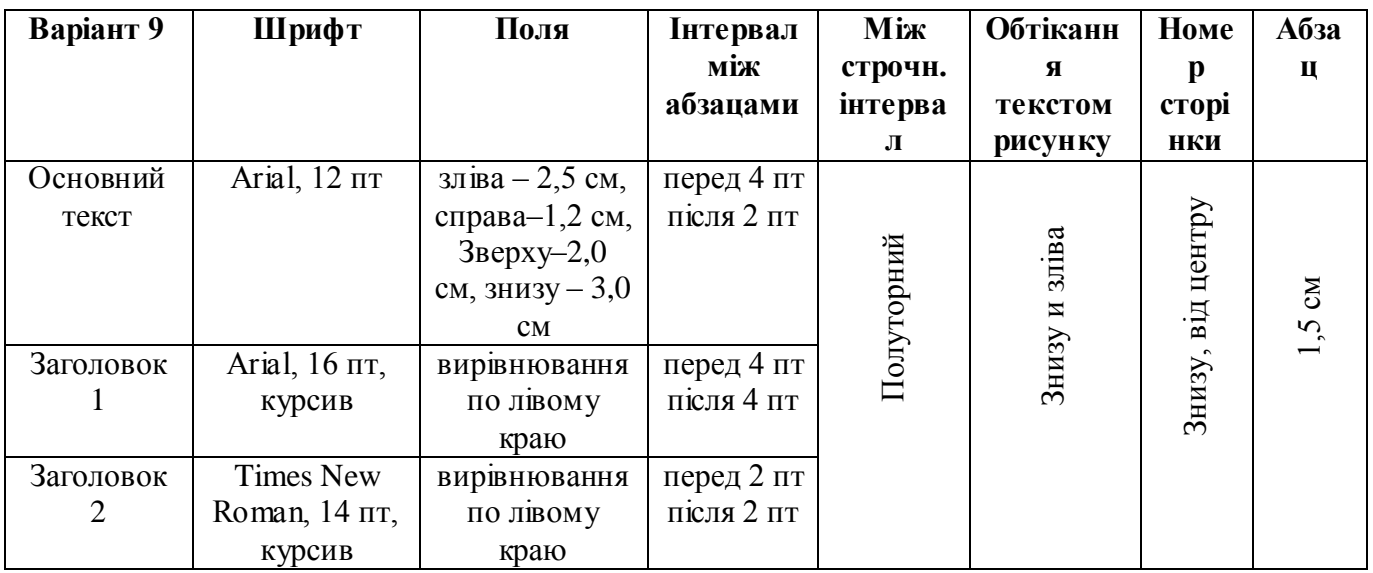

## **Контрольні питання:**

1. Описати засоби редагування документа MS Word: Масштаб, Переміщення в документі - за допомогою смуги прокрутки, за допомогою панелі ПОШУК, за допомогою вікна діалогу знайти й замінити, за допомогою клавішних команд.

- 2. Форматування Рядків и Абзаців в документах MS Word.
- 3. Як виставити положення малюнка в тексті?
- 4. Як змінити міжрядковий інтервал?
- 5. Для чого потрібні різні стилі?
- 6. Що таке рівень тексту, які вони бувають?
- 7. Як створити зміст?

### **Лабораторна робота № 2**

### *Робота з графічними об'єктами в MS Word*

<span id="page-12-1"></span><span id="page-12-0"></span>**Мета:** придбання практичних навичок створення документів Microsoft Word, що містять графічні зображення (малюнки та графічні об'єкти).

### **Теоретичні відомості**

Для створення документів Word можуть бути використані два типи графічних зображень: малюнки та графічні об'єкти.

До основних типів графіки, які можуть використовуватися для поліпшення документів Microsoft Office Word, відносяться графічні об'єкти, об'єкти SmartArt, діаграми, малюнки та кліпи. Малюнки відносяться до графічних об'єктів або групам графічних об'єктів.

Графічні об'єкти включають в себе фігури, діаграми, блок-схеми, криві і прямі лінії та об'єкти WordArt. Будь-який з них є частиною документа Word. Їх властивості можна змінювати, використовуючи різні кольори, візерунки, межі та інші ефекти.

Малюнок у Word відноситься до графічних об'єктів або групам графічних об'єктів. Наприклад, графічний об'єкт, що складається з фігур і ліній, є малюнком.

WordArt - це колекція стилів тексту, які можна додавати до документів. Змінювати текст WordArt можна так само, як і будь-який інший текст у фігурі.

Додавання об'єкта WordArt:

1. На вкладці Вставка у групі Текст натисніть кнопку Об'єкт WordArt, а потім виберіть потрібний стиль WordArt.

2. Введіть текст.

### *Перетворення наявного тексту в об'єкт WordArt.*

1. Виділіть текст, який потрібно перетворити на об'єкт WordArt.

2. На вкладці Вставка у групі Текстовий натисніть кнопку Об'єкт WordArt, а потім виберіть потрібний стиль WordArt.

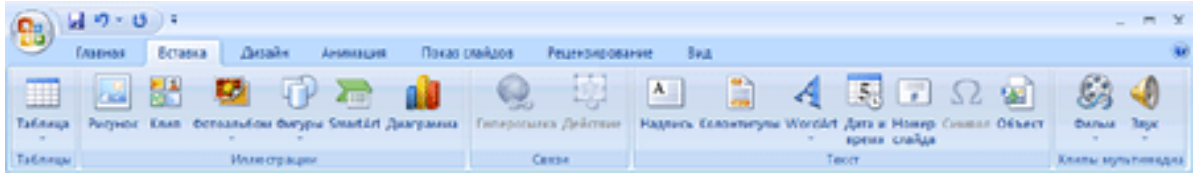

Рис. 2.1.

### **ХІД ВИКОНАННЯ ЛАБОРАТОРНОЇ РОБОТИ:**

1. Запустити MS Word, вибравши його в меню Пуск -> Програми.

2. Створити новий файл документа, зберегти його у своїй папці.

3. Встановити параметри сторінки

• Орієнтація - альбомна;

- Розмір паперу А4;
- Поля: верхнє 1,6 см, нижнє -1,6 см, ліве -1,5 см, праве 1,5 см;

4. Створити таблицю з наступними розмірами:

число стовпців - 3, кількість рядків -3.

5. Встановіть висоту рядків таблиці

Технологія установки висоти рядків:

• виділіть перший рядок таблиці і виконайте команду "Таблиця / Властивості таблиці ...", у вікні діалогу відкрийте вкладку Рядок;

• встановіть розміри для першого рядка: висоту - 8 см; режим - точно. Для переходу до наступного рядка клацніть на кнопці Наступний рядок;

• по вищевикладеної технології встановіть висоту другого рядка - 1 см і висоту третього рядка - 8 см;

• натисніть кнопку ОК.

### 6. Встановити ширину стовпців таблиці

• виділіть перший стовпець таблиці і виконайте команду "Таблиця / Властивості таблиці ...", у вікні діалогу відкрийте вкладку Стовпець;

• встановіть розміри для першого стовпця: ширина - 12,5 см. Для переходу до наступного колонки клацніть на кнопці Наступний стовпець;

• по вищевикладеної технології встановіть ширину другого стовпця - 1 см і ширину третього - 12,5 см;

• натисніть кнопку ОК.

7. Встановити тип і товщину ліній видимих границь таблиці

• Для встановлення типу і товщини ліній видимих границь таблиці виділіть всю таблицю та виберіть "Формат / Межі та заливка ...". У вікні діалогу на вкладці Границя встановіть тип лінії - пунктирна, ширина лінії - 0,25 пт, клацніть на кнопці ОК.

8. Видалити деякі межі таблиці

• виділіть другий стовпець таблиці і виконайте команду "Формат / Границі та заливка ..." У полі Зразок видаліть всі горизонтальні лінії, залишивши без зміни вертикальні лінії;

• виділіть другий рядок таблиці і виконайте команду "Формат / Границі та заливка ...". У полі Зразок видаліть всі вертикальні лінії, залишивши без зміни горизонтальні лінії.

9. Виділіть першу клітинку та виконайте заливку кольором, використовуючи команду контекстного меню - Границі й заливка;

додайте в клітинку графічний об'єкт або автофігуру Прямокутник (розміри: 7,4 см і 11,9 см), вiдформатуйте її по центру, використовуючи команду Формат автофігури з контекстного меню;

виділіть автофігуру Прямокутник і виконайте заливку (жовтий колір), використовуючи команду "Колір заливки" на панелі Малювання;

в ліву область автофігури Прямокутник введіть графічний об'єкт або автофігуру Стрічка з розділу Автофігури / Зірки та стрічки (панель малювання), виконайте заливку (колір: помаранчевий) і встановіть колір кордонів (колір: темно-синій);

в графічний об'єкт Стрічка введіть текст (колір: темно-синій);

в автофігуру Прямокутник введіть об'єкт WordArt (текст - ENGLISH, колір - жовтооранжевий). Для цього створіть об'єкт WordArt за допомогою автофігури Прямокутник, встановіть формат об'єкта "Перед текстом", і потім перетягніть об'єкт WordArt у автофігуру Прямокутник;

в графічний об'єкт Прямокутник додайте малюнок з архівного файлу в рекламне оголошення згідно з запропонованим зразком;

в автофігуру Прямокутник вставте автофігуру "16-кінцева зірка", виконайте заливку і введіть текст - БЕЗКОШТОВНО;

в графічний об'єкт Прямокутник вставте об'єкт Напис, виконайте заливку (колір жовтий) і введіть текст відповідно до пропонованого зразком;

згрупуйте всі графічні об'єкти, виділивши їх і виконавши команду Малювання / Групувати на панелі Малювання.

10. Скопіюйте рекламне оголошення в буфер обміну і вставте його в інші осередки таблиці.

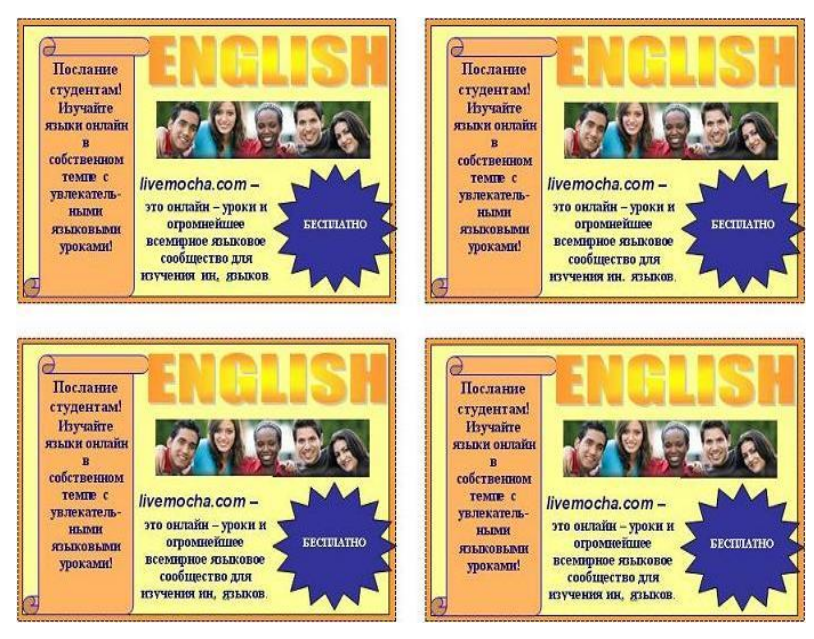

### Рис. 2.2.

**Завдання:** Створіть своє рекламне оголошення для будь-якої книги, використовуючи стандартні засоби і малюнки Microsoft Office Word.

### **Контрольні питання:**

- 1. Що таке об'єкт Word Art?
- 2. Як перетворити існуючий текст в об'єкт Word Art?
- 3. Як вставити малюнок у текст?
- 4. Як можна виконати заливку одного осередку таблиці?
- 5. Де знаходяться автофігури, як можна додати їх у документ?
- 6. Як і для чого виконується групування об'єктів?

### **Лабораторна робота № 3**

### *Робота зі списками в MS Word. Вставка математичних формул.*

<span id="page-16-1"></span><span id="page-16-0"></span>**Мета:** навчитися створювати нумерований, маркірований і багаторівневий списки, змінювати стиль списків і порядок нумерації; ознайомитися зі способами зміни і форматування списків. Навчитися працювати з математичними формулами.

#### **Теоретичні відомості**

У додатку Word можна автоматично створювати марковані й нумеровані списки під час введення або можна швидко додати маркери або нумерацію до існуючих рядках тексту.

### *Введення маркованого і нумерованого списків*

1. Введіть \* (зірочка), щоб почати маркований список, або 1., Щоб почати нумерований список, а потім натисніть клавішу ПРОБІЛ або TAB.

2. Введіть потрібний текст.

3. Натисніть клавішу ENTER для додавання наступного елемента списку. У додатку Word наступний маркер або наступний номер вставляються автоматично.

4. Для завершення списку двічі натисніть клавішу ENTER або натисніть клавішу BACKSPACE для видалення останнього маркера або останнього номера у списку.

### *Додавання маркерів і нумерації до списку*

1. Виберіть елементи, до яких необхідно додати маркери або нумерацію.

2. На вкладці Основне у групі Абзац виберіть команду Маркований список або Нумерований список.

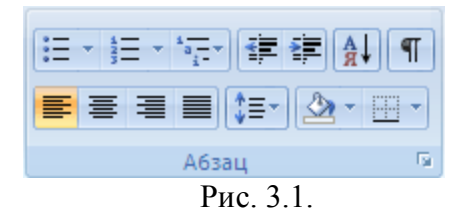

Різні стилі маркерів і формати нумерації можна знайти, клацнувши стрілку поруч з полями Маркери або Нумерація на вкладці Основне у групі Абзац.

Можна пересувати весь список ліворуч або праворуч. Клацніть маркер або цифру в списку і перетягніть на нове місце. Весь список переміститься за покажчиком. Рівні нумерації не зміняться.

### *Перетворення однорівневого списку на багаторівневий список*

Перетворити існуючий список у багаторівневий можна шляхом зміни рівня ієрархії елементів у списку.

1. Клацніть будь-який елемент, який необхідно перемістити на інший рівень.

2. На вкладці Основне у групі Абзац клацніть стрілку поруч із командою Маркований список або Нумерований список, а потім виберіть команду Змінити рівень списку і задайте необхідний рівень.

### *Збільшення відстані між елементами у списку*

Можна збільшити відстань між рядками всіх списків, знявши відповідний прапорець.

1. На вкладці Основне у групі Стилі клацніть стрілку поруч зі стилями і клацніть правою кнопкою «Стиль абзаців списку».

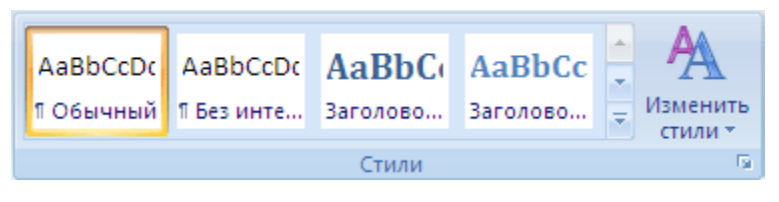

Рис 3.2

2. Виберіть команду Змінити.

3. У діалоговому вікні Змінити стиль, натисніть кнопку Формат, а потім виберіть пункт Абзац.

4. Зніміть прапорець Не додавати інтервал між абзацами одного стилю.

## *Перетворення тексту в список:*

1. Виділити текст. Натиснути кнопку нумерація на панелі інструментів або маркери

2. Для того щоб змінити формат списку, необхідно використовувати команду Формат - Список. У ній 3 вкладки: Нумерований, Маркований і Багаторівневий. Вибираємо потрібну вкладку і змінюємо формат за допомогою кнопки "Змінити".

3. При створенні багаторівневого списку використовуються кнопки на панелі інструментів:

- Збільшити відступ (або Tab) для переведення на більш низький рівень (з 1-го на 2 й, з 2-го на 3-й і т.д.) і

- Зменшити відступ (або Shift + Tab) для переведення на більш високий рівень (з 2-го на 1-й і т.д.).

### *Редактор формул*

У Microsoft Office Word є вбудована підтримка запису і зміни формул. Ввести або вставити формулу в документ можна наступними способами:

- вибрати зі списку часто використовуваних або попередньо відформатованих формул;
- вставити або ввести символи;
- вставити математичні структури загального користування

### *Створення формули*

Для введення формули можна використовувати коди символів Юнікоду та математичні елементи автозаміни для заміни тексту символами. При введенні формули Word може автоматично перетворити звичайну формулу у професійно-форматовану.

1. На вкладці Вставка у групі Формула натисніть стрілку поруч із цим пунктом.

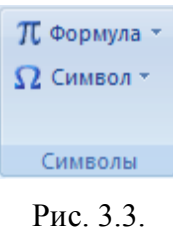

2. Наберіть задану формулу.

### **ХІД ВИКОНАННЯ ЛАБОРАТОРНОЇ РОБОТИ:**

- 1. Створити новий файл документа, зберегти його у своїй папці.
- 2. Набрати заданий багаторівневий список:

*Загальні теоретичні відомості*

*1. Основи роботи в MicrosoftWord*

- *1.1. запуск програми*
- *1.2. Завершення роботи в програмі*
- *1.3. вікно програми рядок заголовка кнопка*

*Офіс* 

*Стрічка* 

*Панель швидкого доступу* 

*Смуги прокрутки* 

*Лінійки* 

*Рядок стану*

- *2. Робота з документами*
	- *2.1. Документи Word*

*створення документа*

*відкриття документа збереження документа властивості документа*

- *3. Введення і редагування тексту*
	- *3.1. Виділення тексту*
	- *3.2. Команди редагування*
	- *3.3. Скасування і повернення дій*
	- *3.4. Буфер обміну*
- *3.5. Пошук в документі*
- *3.6. Заміна даних*
- *3.7. Перехід*
- *3.8. Перевірка правопису в документі Автоматична перевірка Перевірка правопису вручну Автозаміна*

# *3.9. Словник синонімів*

# *4. Форматування документа*

- *4.1. Що таке форматування*
- *4.2. Параметри шрифту*
- *4.3. Інструменти форматування символів*
- *4.4. Панель інструментів форматування*
- *4.5. Форматування абзаців Вирівнювання Міжрядковий інтервал Вiдступи Буквиця*

### 3. Перетворити заданий текст до списку:

*Найбільш популярні послуги Інтернету - це: всесвітня павутина (веб-форуми, блоги, вікі-проекти (і, зокрема, Вікіпедія), інтернет-магазини, інтернет-аукціони, соціальні мережі), електронна пошта та списки розсилки, групи новин (у основному, Usenet), файлообмінні мережі, електронні платіжні системи, інтернет-радіо, інтернет-телебачення IPTV, IPтелефонія, месенджери, FTP-сервери, IRC (реалізовано також як веб-чати), пошукові системи, інтернет-реклама, віддалені термінали, віддалене управління, розраховані на багато ігор, Веб 2.0*

4. Набрати наведені формули:

$$
\sum_{52}^{i=0} K(x) = \int_{-\infty}^{0} \frac{x}{8} \cdot j(x) dx + \int_{0}^{3} x \cdot \frac{5}{x_i} x^4 dx + \int_{3}^{\infty} \sqrt[5]{x} \cdot x^3 dx = \frac{5}{243}
$$
  

$$
y = \left| \sum_{1}^{n} \frac{(R_{ei} - \Phi_{ei})}{E_{ei}} \right|_{3}^{\infty} \int_{3}^{\infty} x \cdot 0 dx = \frac{5}{243} \left| \sum_{1}^{n} (x_k - \bar{x})(y_k - \bar{y}) \right|
$$

#### **Варіанти завдання:**

1. Створити нумерований багаторівневий список на тему - овочі / фрукти. Набрати формули:

$$
\mathbf{x}_{i,j} = \frac{1}{2} (\mathbf{x}_{i,j-1} + \mathbf{x}_{i,j+1})
$$

$$
y_n(x) = y_0 \frac{(x - x_1)(x - x_2)K (x - x_n)}{(x_0 - x_1)(x_0 - x_2)K (x_0 - x_n)} + K + y_n \frac{(x - x_0)(x - x_1)K (x - x_{n-1})}{(x_n - x_0)(x_n - x_1)K (x_n - x_{n-1})}
$$

2. Створити маркований багаторівневий список на тему - марки автомобілів. Набрати формули:

$$
f(t) = \frac{dQ(t)}{dt} = \lambda \exp(-\lambda t)
$$

$$
\frac{\lambda}{n\lambda} = \frac{B \theta (2B - B^2 - \theta) \left( B + \frac{\Delta T_{\text{max}}}{T_0} \right)}{(1 - \theta) \left( 1 + \frac{\Delta T_{\text{max}}}{T_0} \right)} K_{\text{T}}
$$

3. Створити нумерований багаторівневий список на тему - автори/книги. Набрати формули:

$$
W_{1} = 2n_{1}I_{max1}^{2} R_{1}B_{1} \left(B_{1} + \frac{\Delta T_{max1}}{T_{0}} \theta_{1}\right)
$$

$$
P(t) = 1 + \frac{-\lambda t}{1!} + ... \approx 1 - \lambda t
$$

4. Створити маркований багаторівневий список на тему - музичні групи / пісні. Набрати формули:

$$
D = \frac{\Delta T}{\Delta T_{\max 2}} + \frac{\Delta T_{\max 1}}{\Delta T_{\max 2}} C_1
$$

$$
F = 2\frac{I_{max1}}{I_{max2}}\frac{\Delta T_{max2}}{T_1}\frac{\Delta T_{max1}}{\Delta T_{max2}}\left(1 + 4\frac{\Delta T_{max1}}{T_0}\right) - \frac{\Delta T_{max1}}{T_0}\left(\frac{I_{max1}^2}{I_{max2}^2} - \frac{\Delta T_{max1}}{\Delta T_{max2}}\right)
$$

5. Створити нумерований багаторівневий список на тему - одяг. Набрати формули:

$$
\frac{n_1}{n_2} = \frac{I_{\text{max 1}}^2 R_1}{I_{\text{max 2}}^2 R_2} \frac{\left[ 2B_1 \left( 1 + \frac{\Delta T_{\text{max 1}}}{T_0} \Theta_1 \right) + B_1^2 - \Theta_1 \right]}{\left( 2B_2 - B_2^2 - \Theta_2 \right)}
$$

$$
b = \frac{\Delta T_{\text{max 1}}}{\Delta T_{\text{max 2}}} + \frac{I_{\text{max 1}}^2}{I_{\text{max 2}}^2} + 2\gamma \left(1 + 2\frac{\Delta T_{\text{max 1}}}{T_o}\right)
$$

6. Створити маркований багаторівневий список на тему - музичні групи / пісні. Набрати формули:

$$
\begin{aligned} c &= 2 \Bigg( \frac{\Delta T_{\text{max1}}}{\Delta T_{\text{max2}}} + \frac{I_{\text{max1}}}{I_{\text{max2}}} + C_{_1} \gamma \frac{\Delta T_{\text{max1}}}{T_{_0}} \Bigg); \\ d &= C_{_1} \Bigg( \gamma + \frac{\Delta T_{\text{max1}}}{\Delta T_{\text{max2}}} \Bigg) + \frac{\Delta T}{\Delta T_{\text{max2}}} \end{aligned}
$$

7. Створити маркований багаторівневий список на тему - країни / міста. Набрати формули:

$$
C_{_1}=\frac{Q_o}{n_1I_{\max1}^2R_{_1}}\\ \Theta_{_1}=\frac{\frac{\Delta T}{\Delta T_{\max2}}-2B_{_1}\left(\frac{I_{\max1}}{I_{\max2}}-\gamma\right)+B_{_1}^2\left(\frac{I_{\max1}^2}{I_{\max2}^2}+\gamma\right)}{\frac{\Delta T_{\max1}}{\Delta T_{\max2}}+\gamma\left(1-2B_{_1}\frac{\Delta T_{\max1}}{T_o}\right)}
$$

8. Створити маркований багаторівневий список на тему - університет / факультети. Набрати формули:

$$
2B_1^3 \frac{\Delta T_{\text{max1}}}{T_0} - B_1^2 c + 2B_1 \left( b + aC_1 \frac{\Delta T_{\text{max1}}}{T_0} \right) - \frac{\Delta T}{\Delta T_{\text{max2}}} - C_1 d = 0
$$
  

$$
B_1^2 c + 2B_1 \left( b + aC_1 \frac{\Delta T_{\text{max1}}}{T_0} \right) + \frac{\Delta T}{\Delta T_{\text{max2}}} + C_1 d = 0
$$

9. Створити маркований багаторівневий список на тему - факультети/кафедри. Набрати формули:

$$
P_{\text{para}}(t) = \prod_{i=1}^{N} \big[1 - q_{i33}(t)\big] = \prod_{i=1}^{N} \big[1 - q_i^{m+1}(t)\big] = \prod_{i=1}^{N} \big\{1 - \big[1 - P_i\big(t\big)\big]^{m+1}\big\}
$$

$$
T_{p,\text{nor}}=\int\limits_{0}^{\infty}\Bigl[e^{-\lambda_at}+e^{-\lambda_b t}-e^{-(\lambda_a+\lambda_b)t}\Bigr]dt=\frac{1}{\lambda_a}+\frac{1}{\lambda_b}-\frac{1}{\lambda_a+\lambda_b}
$$

## **Контрольні питання:**

- 1. Що таке список, як його створити?
- 2. Як перетворити текст в список?
- 3. Чим відрізняються марковані списки від нумерованих?
- 4. Як змінити тип маркера?
- 5. Як завершити введення списку?
- 6. Як створити формулу?
- 7. Як змінити створену формулу?
- 8. Як збільшити розмір шрифту у формулі?

### **Лабораторна робота № 4**

#### *Вставка таблиць. Створення блок-схем.*

<span id="page-23-1"></span><span id="page-23-0"></span>**Мета:** придбання практичних навичок роботи з таблицями і блок-схемами Microsoft Word.

### **Теоретичні відомості**

Таблиця документа Microsoft Word складається з рядків і стовпців осередків, які можуть містити цифри, текст, малюнки і використовуються для впорядкування і представлення даних, дозволяють вибудувати числа в стовпці, а потім відсортувати їх, а також виконати різні обчислення.

Створення нової таблиці можна здійснити трьома способами: вставити; намалювати, створити на основі існуючих даних (тексту, чисел).

#### *Використання шаблонів таблиць*

Щоб вставити в документ таблицю з колекції попередньо відформатованих таблиць, можна скористатися шаблонами таблиць. Шаблони таблиць містять приблизні дані, які допомагають оцінити вигляд таблиці після того, як у неї будуть додані дані.

1. Клацніть місце, куди потрібно вставити нову таблицю.

2. На вкладці Вставка у групі Таблиці натисніть кнопку Таблиця, виділіть пункт Експрес-таблиці і виберіть потрібний шаблон.

Таблица Таблицы

Рис. 4.1

3. Замініть дані шаблону своїми даними.

### *Перетворення тексту в таблицю*

1. Вставте знаки роздільників, такі як кома чи знак табуляції, у місцях, де текст повинен бути розбитий по стовпцях. Використовуючи знак абзацу, вкажіть, де повинні починатися нові рядки.

Наприклад, у списку з двома словами в рядку вставте коми або знаки табуляції після перших слів, щоб створити таблицю з двома стовпцями.

2. Виділіть текст, який потрібно перетворити.

3. На вкладці Вставка у групі Таблиці виберіть пункт Таблиця, а потім виберіть команду Перетворити в таблицю.

4. У діалоговому вікні Перетворити на таблицю в області Роздільник вкажіть знак роздільника, використаний в тексті.

Задайте інші необхідні параметри.

#### *Сортування вмісту таблиці*

1. У режимі розмітки (Режим розмітки. Режим відображення документа або інших об'єктів у тому вигляді, який вони матимуть на папері. Наприклад, заголовки, виноски, стовпці та написи займають свої дійсні місця.) Встановіть покажчик на таблиці таким чином, щоб відобразився значок переміщення таблиці.

2. Натисніть піктограму переміщення, щоб виділити таблицю, в якій потрібно виконати сортування.

3. У групі Засоби таблиці клацніть вкладку Макет, а потім у групі Дані вибрати команду Сортування

### *Додавання, зміна та видалення фігур*

До документа системи Microsoft Office можна додати одну фігуру або скомбінувати кілька фігур, щоб створити малюнок або більш складну фігуру. У розпорядженні є наступні фігури: лінії, основні геометричні фігури, стрілки, фігури для формул, блок-схеми, зірки, стрічки і виноски.

Після додавання однієї або кількох фігур до них можна додати текст, маркери, нумерацію і експрес-стилі.

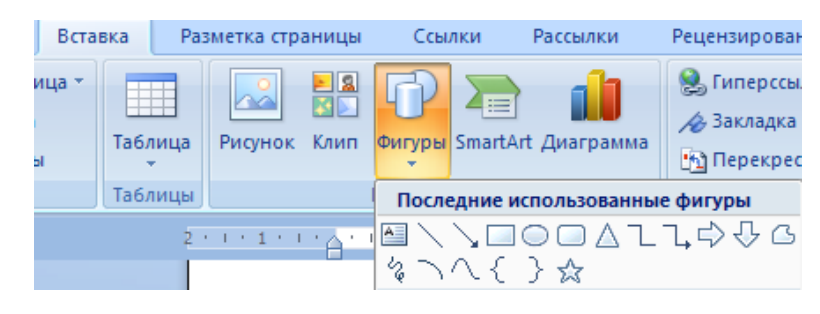

Рис. 4.2.

Для виконання цієї лабораторної роботи необхідно створити таблицю прогнозу постійних адміністративних і управлінських витрат відповідно з малюнком і задану блоксхему.

### **ХІД ВИКОНАННЯ ЛАБОРАТОРНОЇ РОБОТИ:**

1. Створити новий файл документа, зберегти його у своїй папці. Набрати наведену таблицю, для цього:

виберіть команду Таблиця / Вставити / Таблиця, в вікні діалогу встановіть розміри таблиці: число стовпців - 14, кількість рядків - 14;

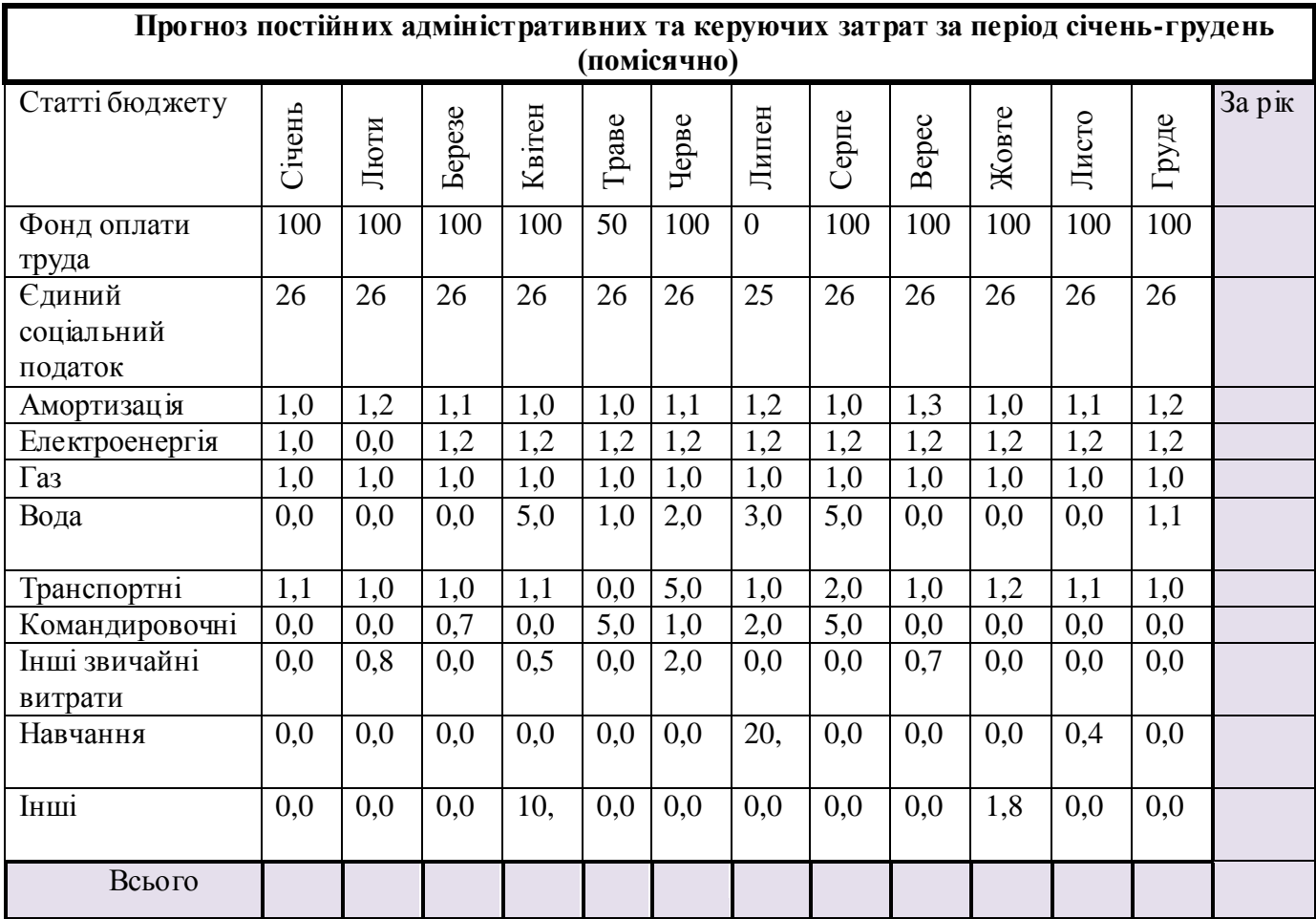

2. Виділіть верхній рядок і об'єднайте комірки, використовуючи команду Таблиця / Об'єднати комірки; або контекстне меню миші (права кнопка). Використовуючи функцію Межі та заливка, задати товщину ліній - 2,25 пт

3. Виділіть перший стовпець таблиці і в контекстному меню встановіть Автопідбір за вмістом.

4. Для останнього стовпця і останнього рядка за аналогією встановіть товщину лінії всіх кордонів рівну 1,5 пт, задайте заливку кольором.

5. Заповніть таблицю.

6. Щоб заповнити стовпець - За рік, необхідно задати формули розрахунку суми. Для введення необхідної формули встановіть курсор у комірку N3 і зайдіть в меню "Макет / Формула ...». У вікні діалогу вставте функцію = SUM () у рядок "Формула" і введіть аргумент функції лівий [отримаєте формулу з аргументом = SUM (LEFT)], виберіть формат числа # # # 0,00.

7. Аналогічно заповнюємо рядок Разом [формула з аргументом = SUM (див.вище)].

8. Виконуємо сортування останнього стовпця за зростанням, для цього його необхідно виділити і зайти в меню "Макет / Сортування ...».

9. Змініть одне із значень поля Вода. Зверніть увагу, що підсумкова сума не змінилася. Для перерахунку всіх розрахункових полів таблиці виділіть всю таблицю і натисніть функціональну клавішу F9.

10. Набрати задану блок-схему, для цього необхідно:

- a) Вибрати команду Вставка / Фігури / Нове полотно.
- b) Із запропонованого списку автофігур вибрати необхідну.

c) Зверніть увагу, якщо правильно поєднати стрілку з обраної фігурою, з'явиться червоний маркер - це точка з'єднання двох фігур. При упорядкуванні фігур, пов'язаних сполучними лініями, ці лінії залишаються прикріпленими і рухаються разом з фігурами. Якщо перемістити також і кінець сполучної лінії, він відкріпивши від фігури, а потім його можна прикріпити до іншого місця з'єднання на тій же фігурі або до іншої фігурі. Після приєднання сполучної лінії до місця з'єднання ця лінія залишається прикріпленою до фігур, незалежно від того, як буде рухатися кожна фігура.

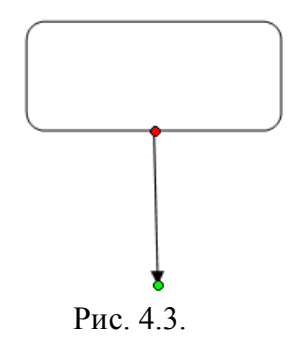

d. Для переміщення обраної фігури по полотну можна використовувати клавіші переміщення курсору на клавіатурі.

e. Наберіть задану блок-схему.

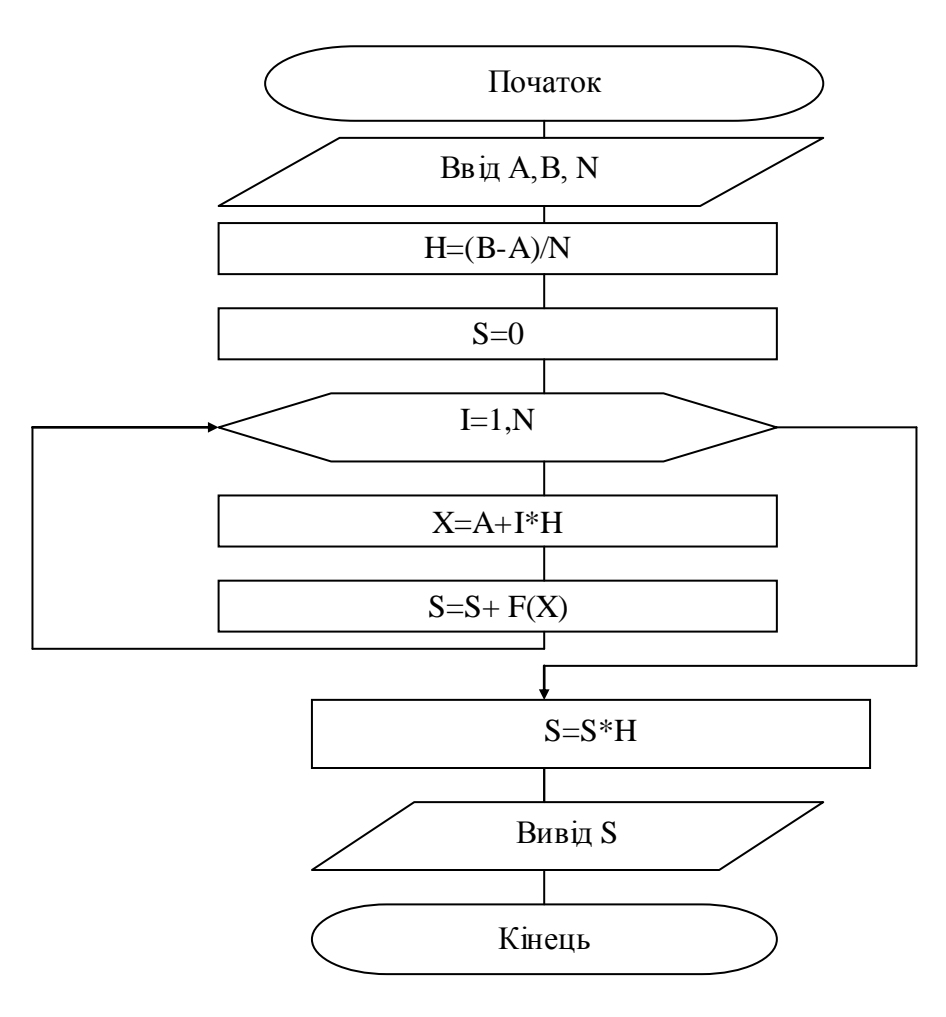

Рис. 4.4.

f. Згрупуйте блок-схему. Для цього потрібно виділити всі елементи блок-схеми, затиснувши клавішу перемикання на клавіатурі, потім у контекстному меню вибрати пункт Групування.

### **Варіанти завдань:**

### **Варіант 1.**

**а)** Оформити таблицю, виконати сортування за зростанням першого стовпця, знайти суму двох перших значень показників, додати для цього додатковий рядок або стовпець.

| тиолици тетелину сконоли ни показники проскту |                        |                     |  |  |  |  |
|-----------------------------------------------|------------------------|---------------------|--|--|--|--|
| Найменування показника                        | Одиниця<br>вимірювання | Значення показників |  |  |  |  |
| Ціна ПП                                       | грн.                   | 25421               |  |  |  |  |
| Капітальні витрати                            | грн.                   | 8814,6              |  |  |  |  |
| Поточні витрати                               | грн.                   | 22043,5             |  |  |  |  |
| Економічний ефект від реалізації<br>проекту   | грн/рік                | 13191               |  |  |  |  |
| Прибуток                                      | грн/рік                | 2339                |  |  |  |  |
| Строк окупності                               | місяць                 |                     |  |  |  |  |

*Таблиця 1.***Техніко-економічні показники проекту**

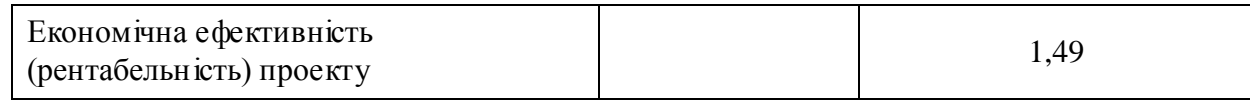

# **b)** Набрати блок-схему

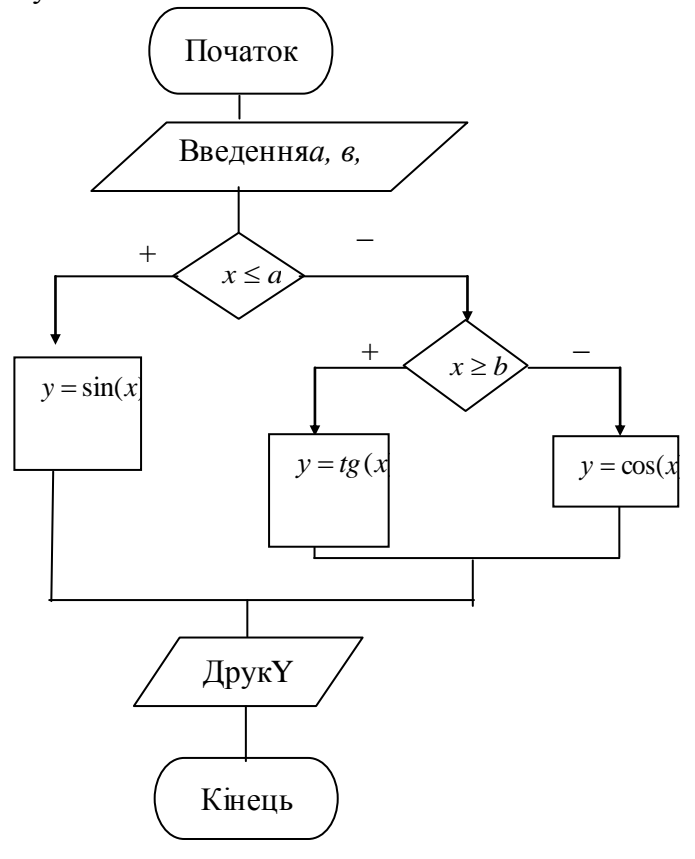

# **Варіант 2.**

 **а)** Оформити таблицю, виконати сортування за спаданням першого стовпця, найти суму значень показників кошторисної собівартості.

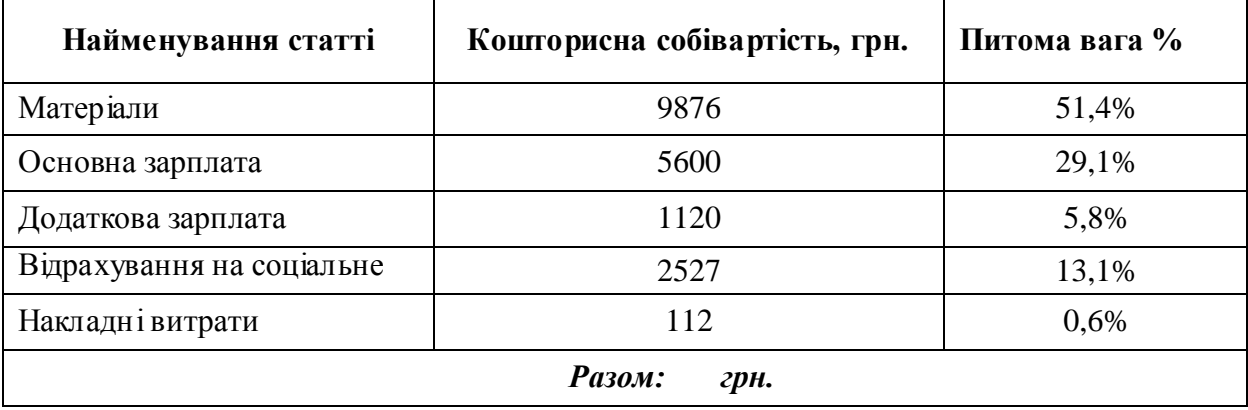

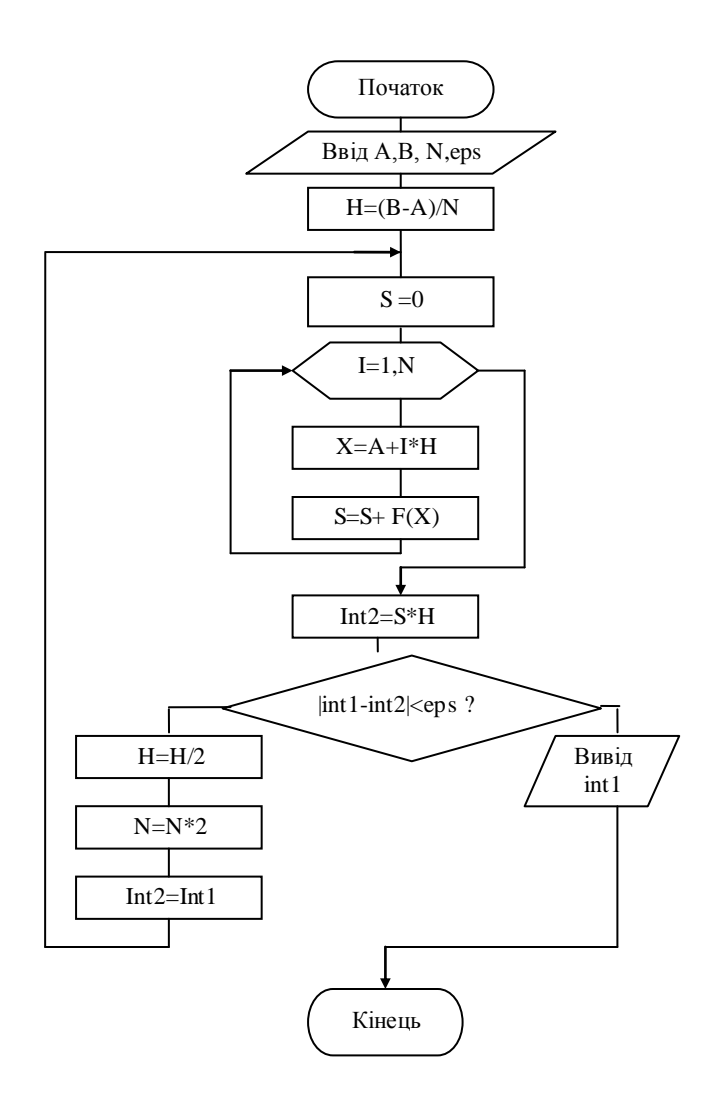

# **Варіант 3.**

 **а)** Оформити таблицю, виконати сортування за зростанням другого стовпця, підрахувати необхідні значення.

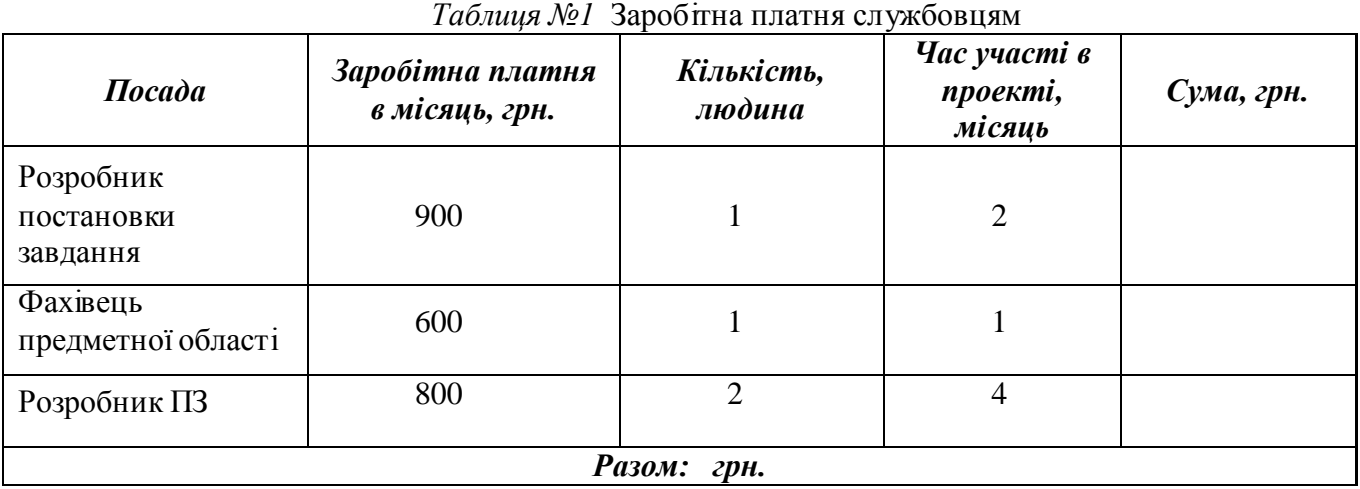

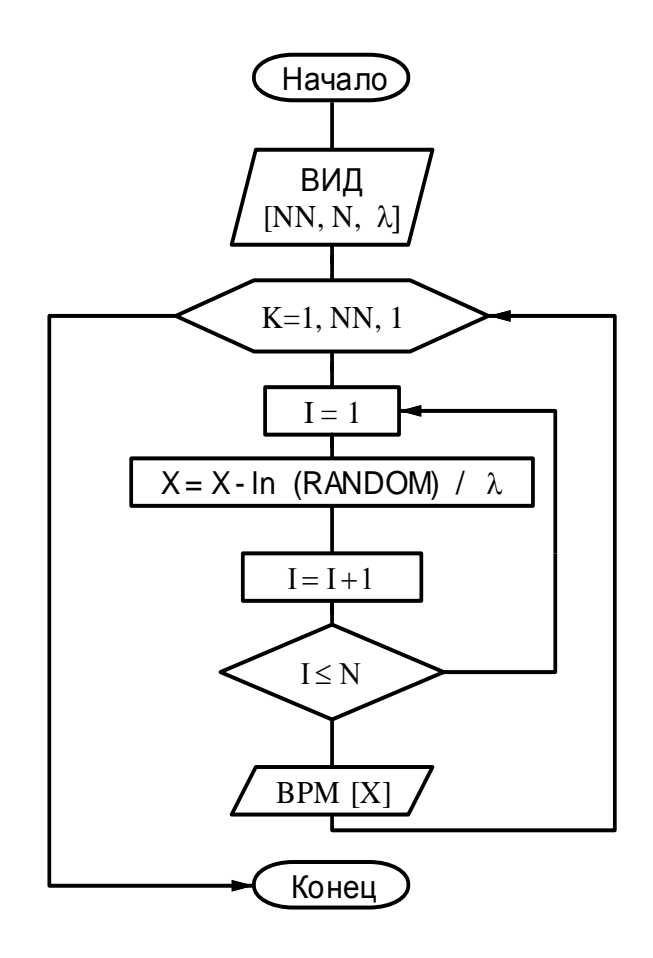

## **Варіант 4.**

 **а)** Оформити таблицю, виконати сортування за спаданням другого стовпця, знайти суму значень останнього стовпця, для цього треба добавити нову строку з підписом Всього:

| Дата           | Тема                                                                            | Аудиторія   | Кількість<br>часів |
|----------------|---------------------------------------------------------------------------------|-------------|--------------------|
| 13.09<br>15.09 | Системній<br>предметної області.<br>Створення<br>аналв<br>функціональної моделі | 2 корп. 215 | 4                  |
| 20.09<br>22.09 | Моделювання потоків даних                                                       | 2 корп. 215 | $\overline{4}$     |
| 27.09<br>29.09 | Побудова діаграми «сутність-зв язок»                                            | 2 корп. 215 | $\overline{4}$     |
| 4.10           | Реляційна модель та її реалізація в СУБД MS Access                              | 2 корп. 215 | $\overline{2}$     |
| 11.10<br>13.10 | зв'язків<br>таблиць,<br>Створення<br>MDK<br>встановлення<br>таблицями           | 2 корп. 215 | $\overline{4}$     |
| 14.10<br>21.10 | Розробка екранних форм                                                          | 2 корп. 215 | $\overline{4}$     |
| 25.10          | Створення запитів                                                               | 2 корп. 215 | 2                  |
| 27.10          | Організація захисту БД                                                          | 2 корп. 215 | $\overline{2}$     |

*Таблиця №1* Графік проведення занять по самостійній роботі

# **b)** Набрати блок-схему

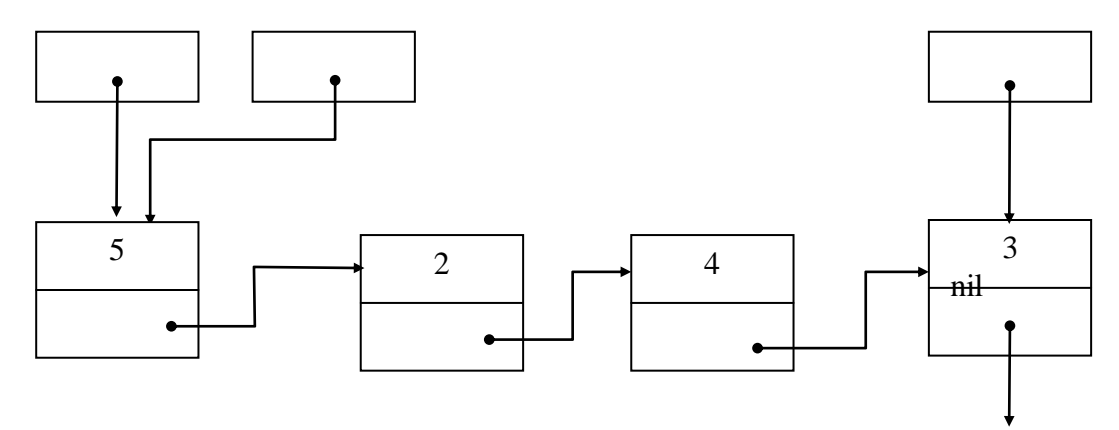

# **Варіант 5**.

**а)** Оформити таблицю, знайти суму всіх необхідних значень.

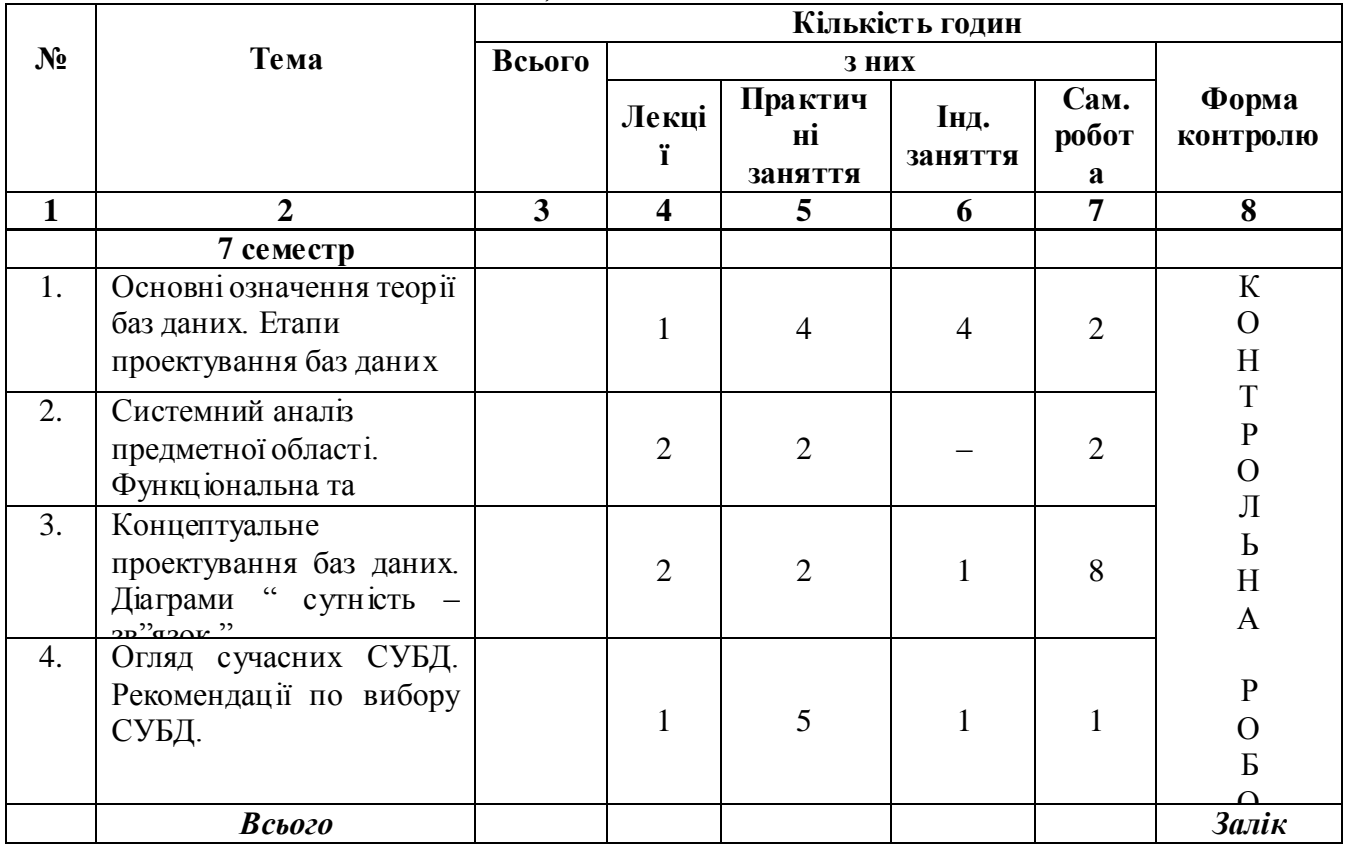

# *Таблиця №1* **Тематичний план**

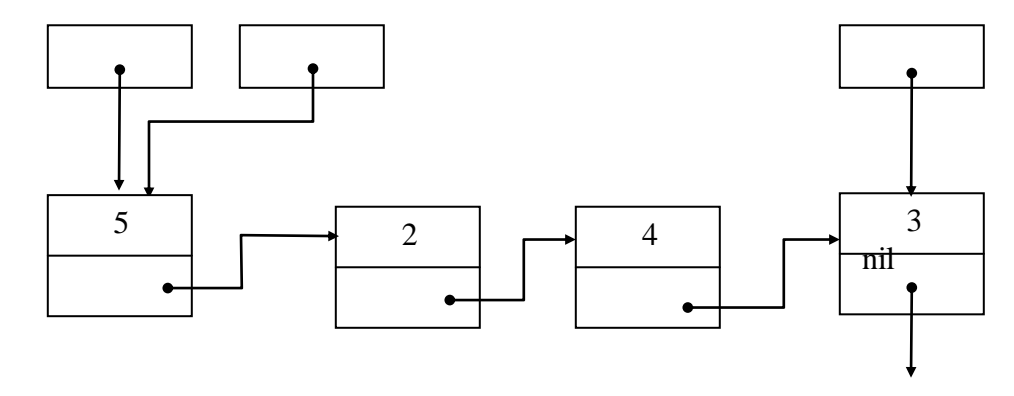

# **Варіант 6.**

 **а)** Оформити таблицю, виконати сортування за зростанням третього стовпчика, знайти суму його значень.

| $\mathbf{N}$ <u>о</u> п/п |                                                                              | <b>F</b> 1<br>. J<br>Кількість | Термін  | Відмітка  |                           |
|---------------------------|------------------------------------------------------------------------------|--------------------------------|---------|-----------|---------------------------|
|                           | Назва розділу (теми)                                                         | годин                          | тиждень | дата      | $\mathbf{u}$<br>виконання |
|                           | Концептуальне<br>проектування баз даних.<br>Діаграми "сутність -<br>зв'язок" | $\overline{2}$                 | 3       | 15.03.200 | Виконав                   |
| $\overline{2}$            | Проектування БД з<br>використанням<br>нормалізації.                          | 5                              | 4       | 22.03.200 | Виконав                   |
| 3                         | Проектування<br>інтерфейсу користувача.<br>Захист БД.                        |                                | 5       | 28.03.200 | Виконав                   |
| Всього                    |                                                                              |                                |         |           | Виконав                   |

ГРАФIК проведення iндивидуальних занятть

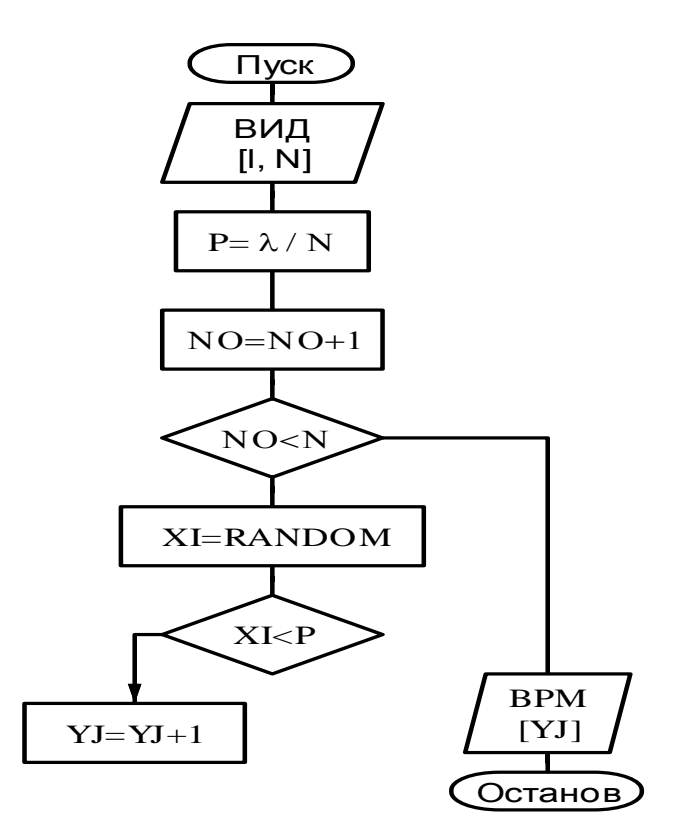

# **Варіант 7.**

**а)** Оформити таблицю.

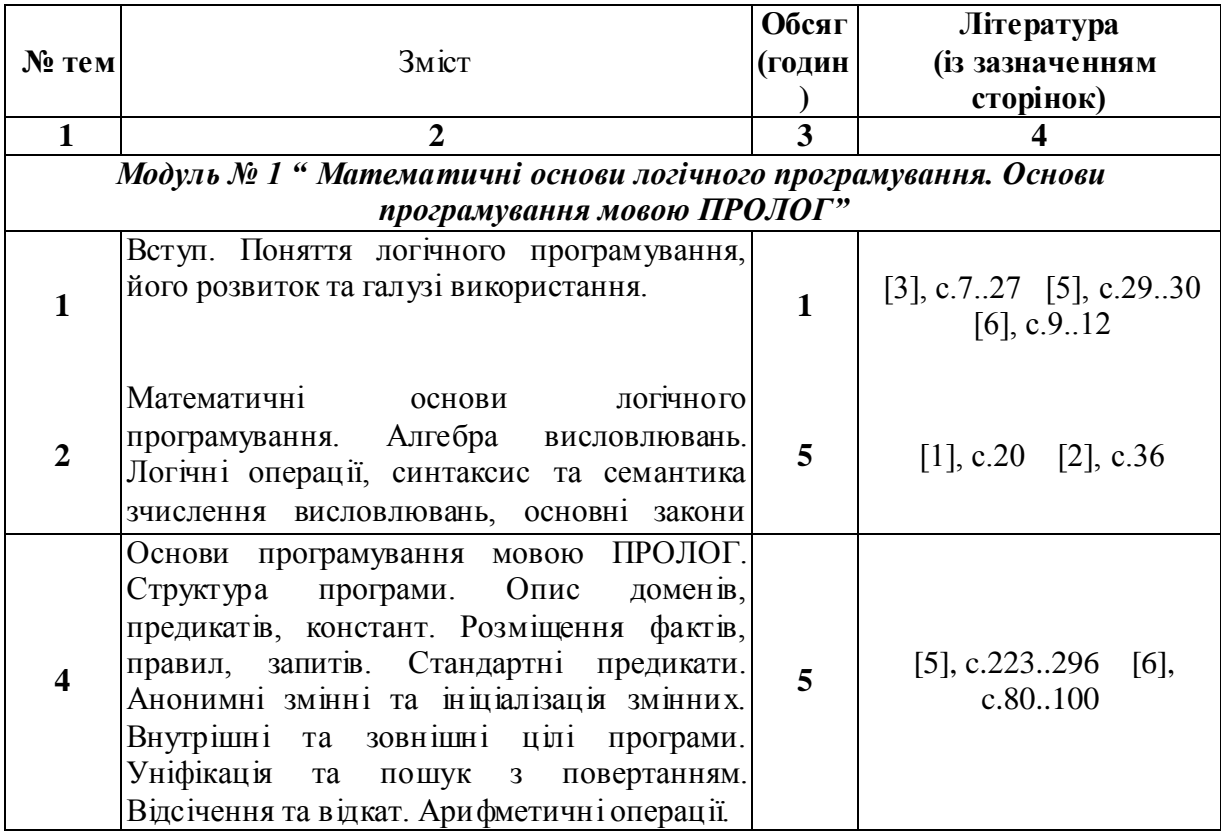

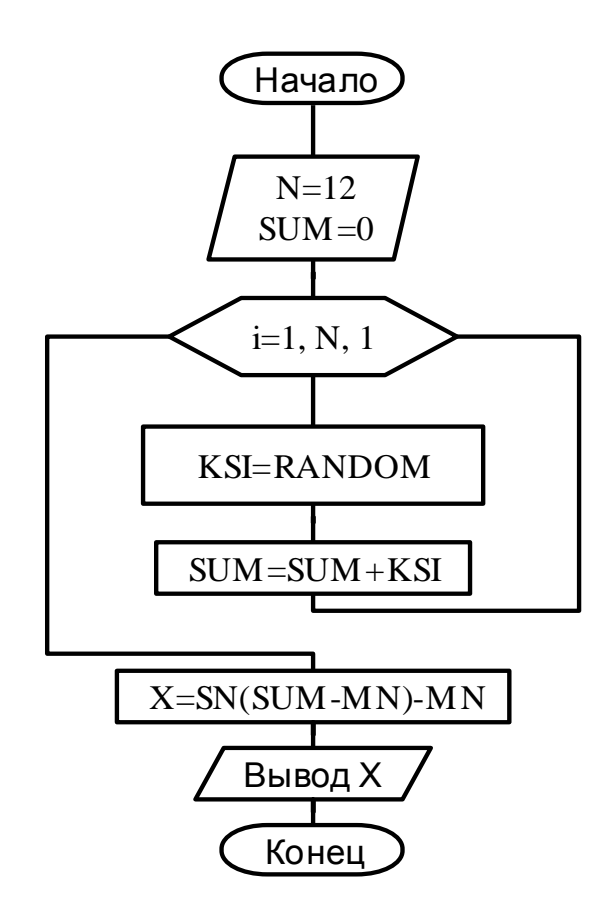

# **Варіант 8.**

**а)** Оформити таблицю, знайти загальну кількість аудиторних часів.

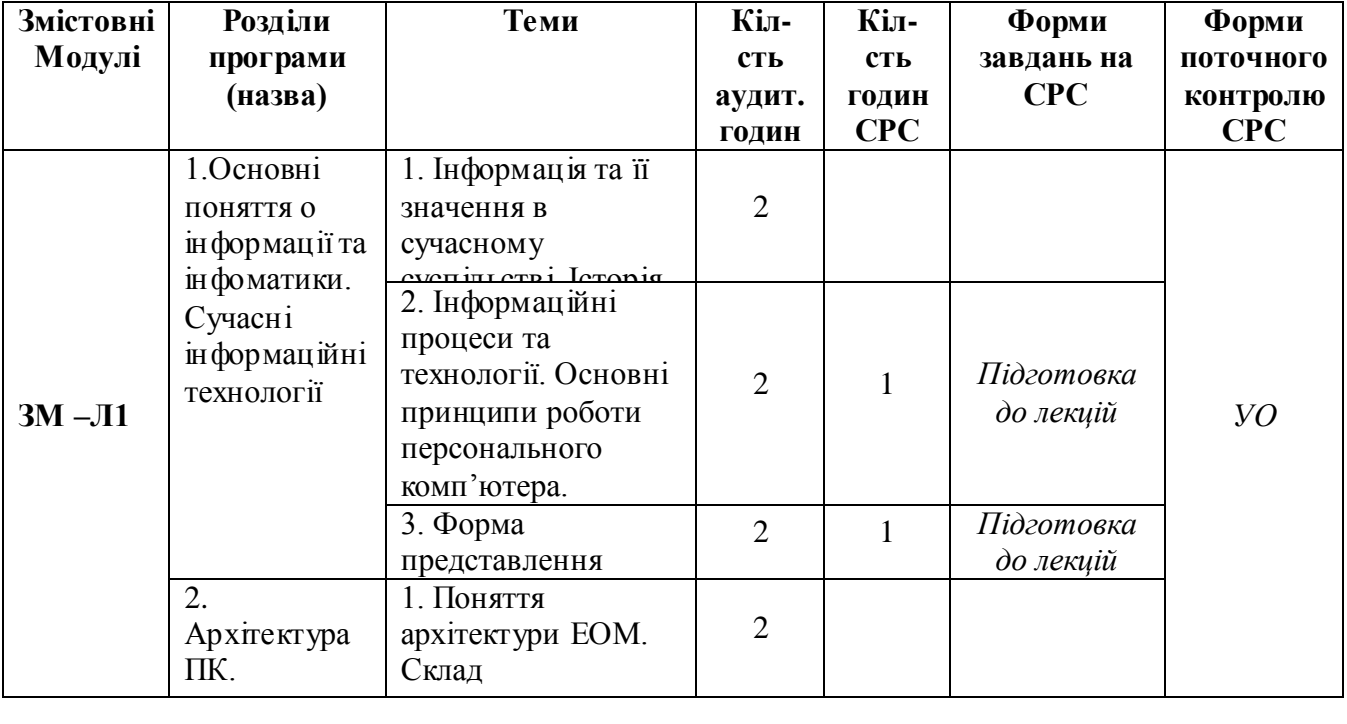

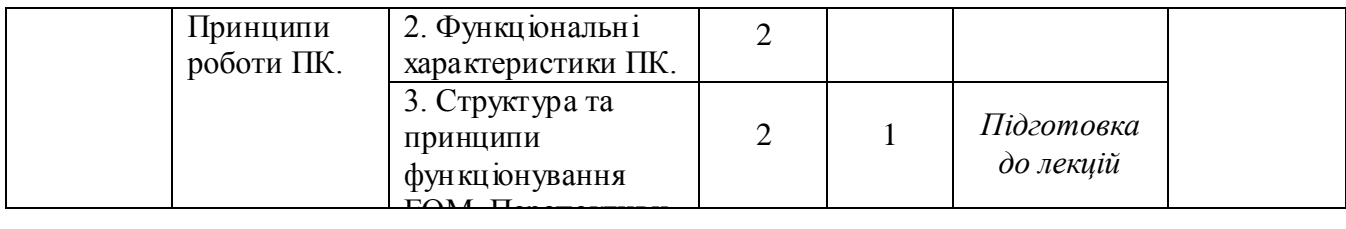

## **b)** Набрати блок-схему

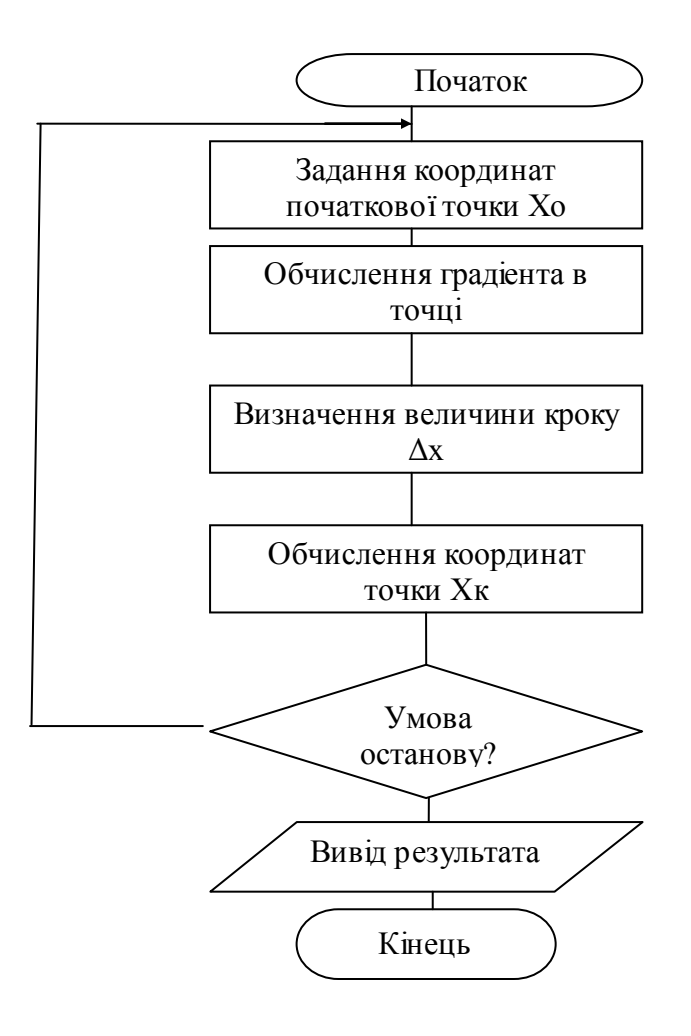

### **Контрольні питання:**

- 1. Як створити таблицю?
- 2. Як перетворити текст в таблицю?
- 3. Як додати стовпець / рядок у середину таблиці, в кінець?
- 4. Як виконати сортування?
- 5. Як можна підрахувати суму значень стовпця/строки?
- 6. Як перерахувати значення формул?

### **Література**

### <span id="page-36-0"></span>**Основна**

1. Глушаков С.В., Мельников И.В., Персональный компьютер: Учебный курс.- Харьков: Фолио; М.: ООО «Изд-во АСТ», 2001.– 520 с.

2. Глушаков С.В., Сурядный А.С. Microsoft Offise 2000: Учебный курс.– Харьков: Фолио; М.: ООО «Изд-во АСТ», 2001.– 500 с.

3. Глушаков С.В., Мельников И.В., Сурядный А.С. Программирование в среде Windows.Учебный курс – Харьков. Фолио; М.: ООО «Изд-воАСТ», 2001. –540 с.

4. Лавренов С.М. Excel: Сборник примеров и задач. – М.: Финансы и статистика, 2000. – 336 с.

### **Додаткова**

1. Батюк А.Є. та ін. Інформаційні системи в менеджменті: Навчальний посібник/ А.Є. Батюк, З.П. Двуліт, К.М. Обельовська, І.М. Огородник, Л.П. Фарбі. – Львів: Національний університет "Львівська політехніка", "Інтелект-Захід", 2004. – 520 с.

2. Інформаційні системи в менеджменті: навчальний посібник / Глівенко В.С., Лапін Є.В., Павленко О.О. та ін. – Суми: ВТД "Університетська книга", 2005. – 407 с.

3. Тихомиров А., Прокди А., Колосков П. Самовчитель Microsoft Office 2007. Всі програми пакета. М.: Наука і техніка, 2008. – 616 с.

4. Смирнова О. В. Word 2007 на практиці. М: Фенікс, 2009. – 160 с.

5. Країнський І. Word 2007. Популярний самовчитель. Пітер, 2008. – 240 с.